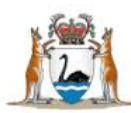

Government of Western Australia<br>Department of Health

# Datix Consumer Feedback Module (CFM)

**Coordinator User Guide**

February 2021

Version 1.0

WA Health Datix CFM Coordinator User Guide v1.0 - 1 -

#### **Disclaimer**

All information and content in this material is provided in good faith by the Department of Health. Western Australia, and is based on sources believed to be reliable and accurate at the time of development. Due to changing system configurations, information provided in this User Guide may not be accurate at the time of reading and is only accurate as at the date of publication.

Please address any quality improvement suggestions to [PSSU@health.wa.gov.au](mailto:PSSU@health.wa.gov.au)

#### **Version Control**

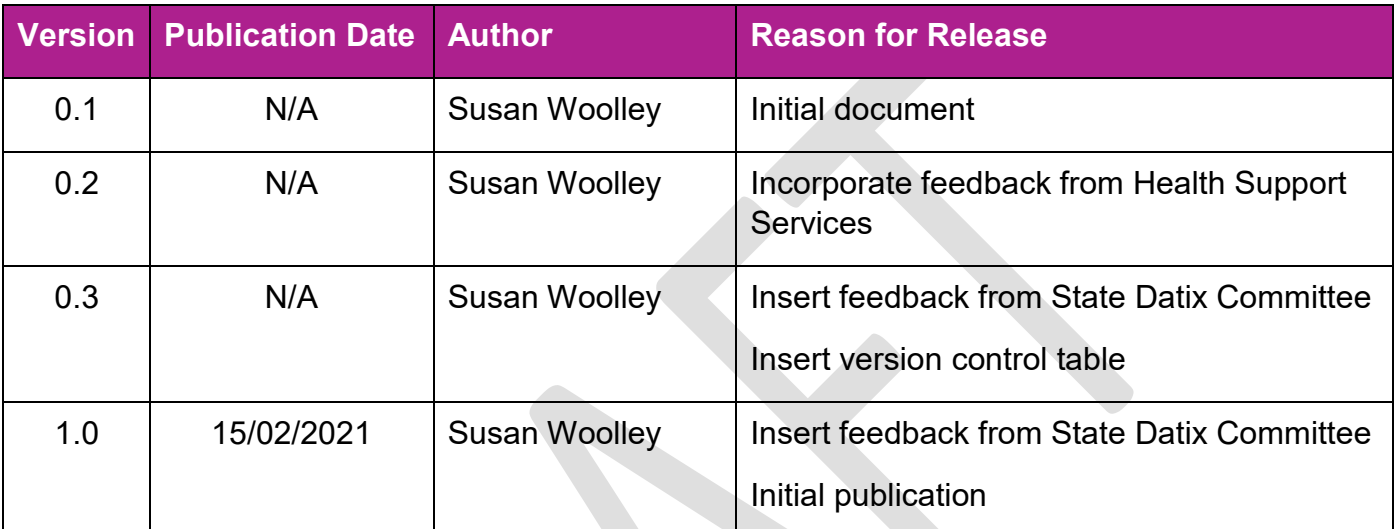

# **Contents**

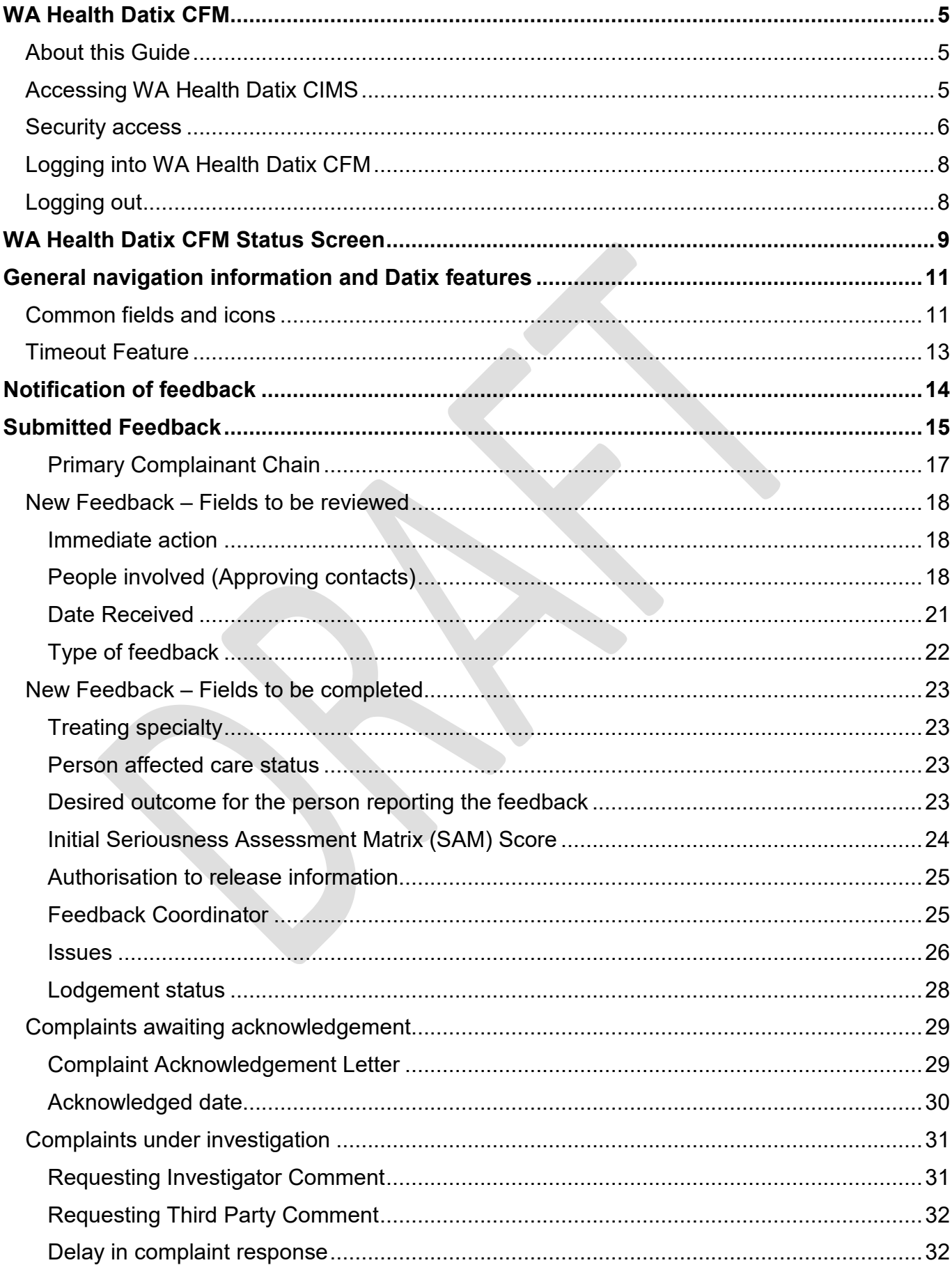

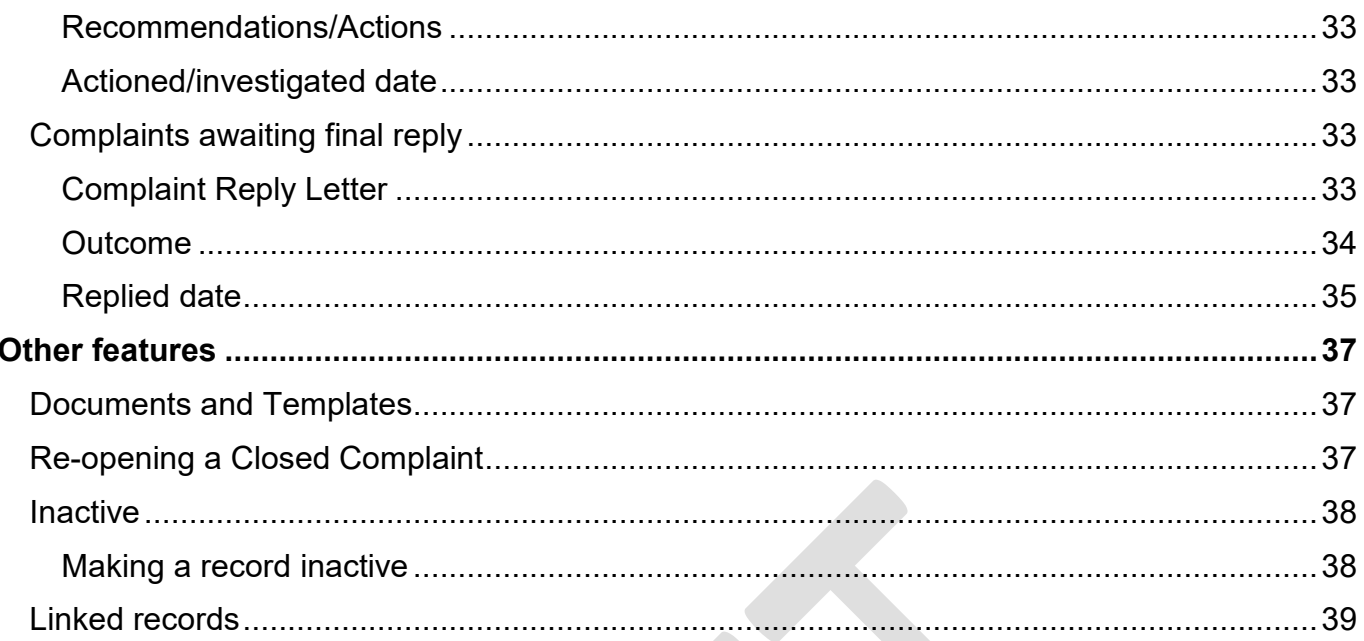

# <span id="page-4-0"></span>**WA Health Datix CFM**

The WA Health Datix Consumer Feedback Module (CFM) is a web-enabled module that has functions to allow electronic recording and reporting of consumer feedback as well as management of consumer complaints.

Consumer Complaints, Contacts and Concerns, and Compliments are entered into the WA Health Datix CFM by the notifier using the WA Health Datix CFM online feedback notification form.

# <span id="page-4-1"></span>**About this Guide**

- 1. In this guide, the web-based Datix CIMS application, available to all WA Health staff, is referred to as *DatixWeb*.
- 2. For clarity, the following font formatting has been used:
	- Lavender functions, menu items and buttons in DatixWeb.
	- Indigo hyperlinks to sections within this user quide.
	- Teal web and email addresses.
- 3. Points to note are depicted in a box:
- 4. A red box drawn on an image draws attention to particular DatixWeb functions or menu items discussed in the guide:

# <span id="page-4-2"></span>**Accessing WA Health Datix CIMS**

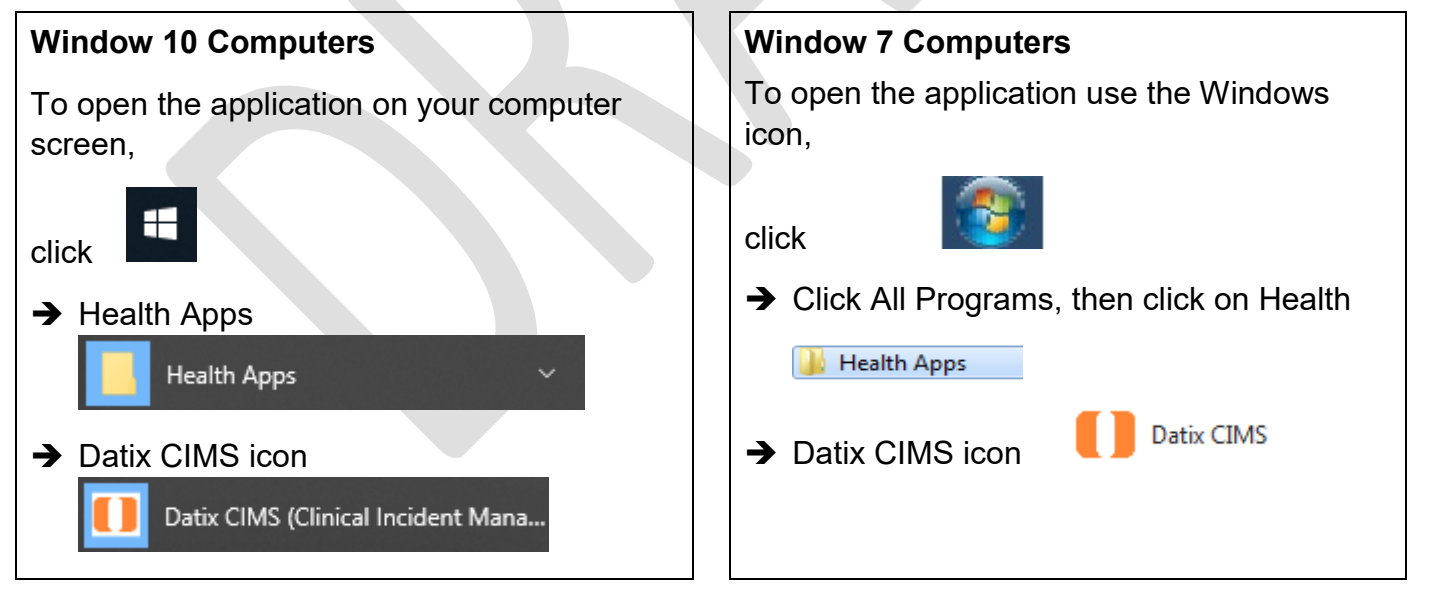

# <span id="page-5-0"></span>**Security access**

There is an interrelationship between user profiles for the Datix CFM and the Datix Clinical Incident Management System (CIMS). Queries in the first instance should be directed to site SQP staff and escalated to CIMS Support at Health Support Services if necessary.

User profiles need to be assigned to individual users of the system. Group email addresses should not be used.

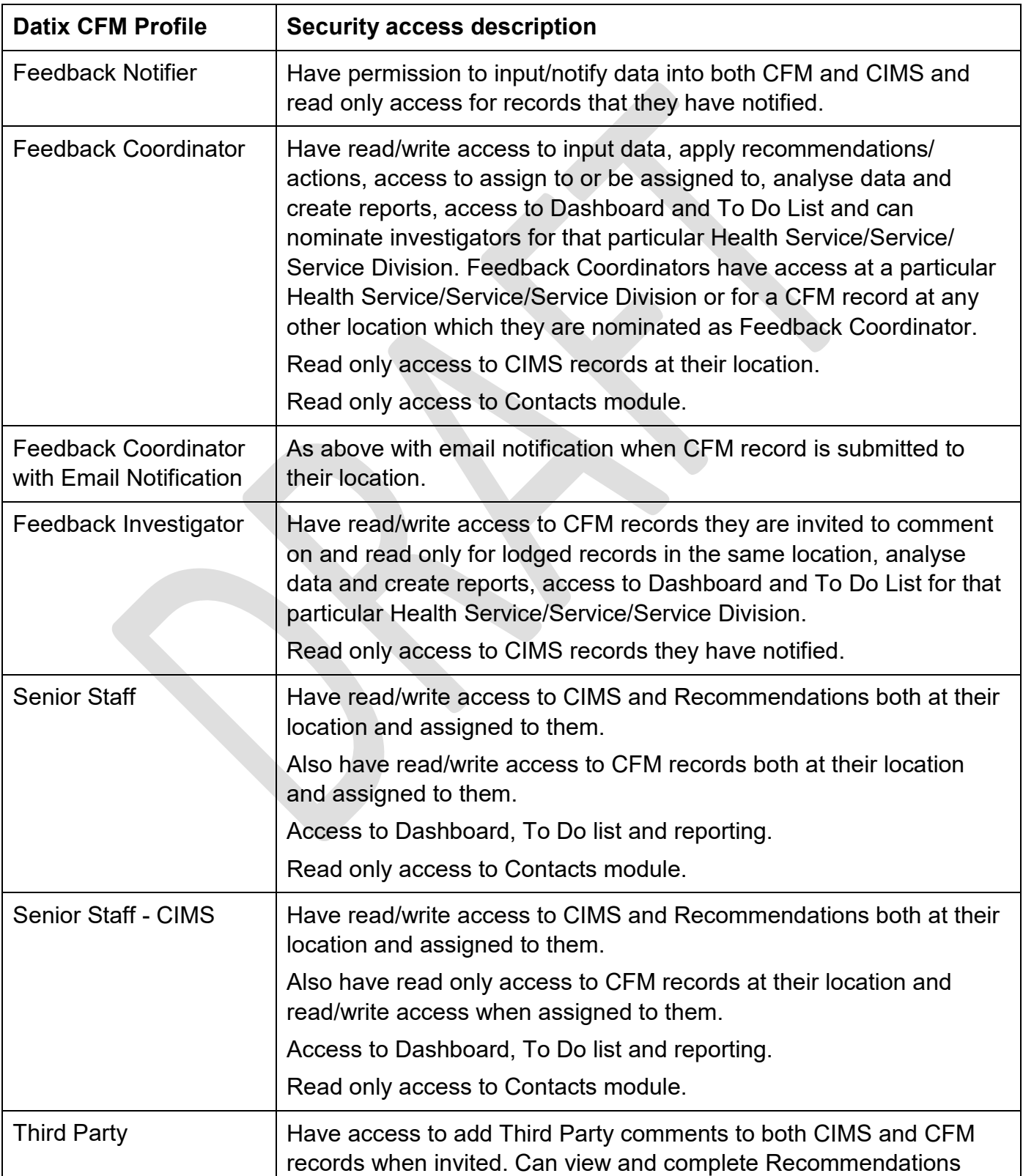

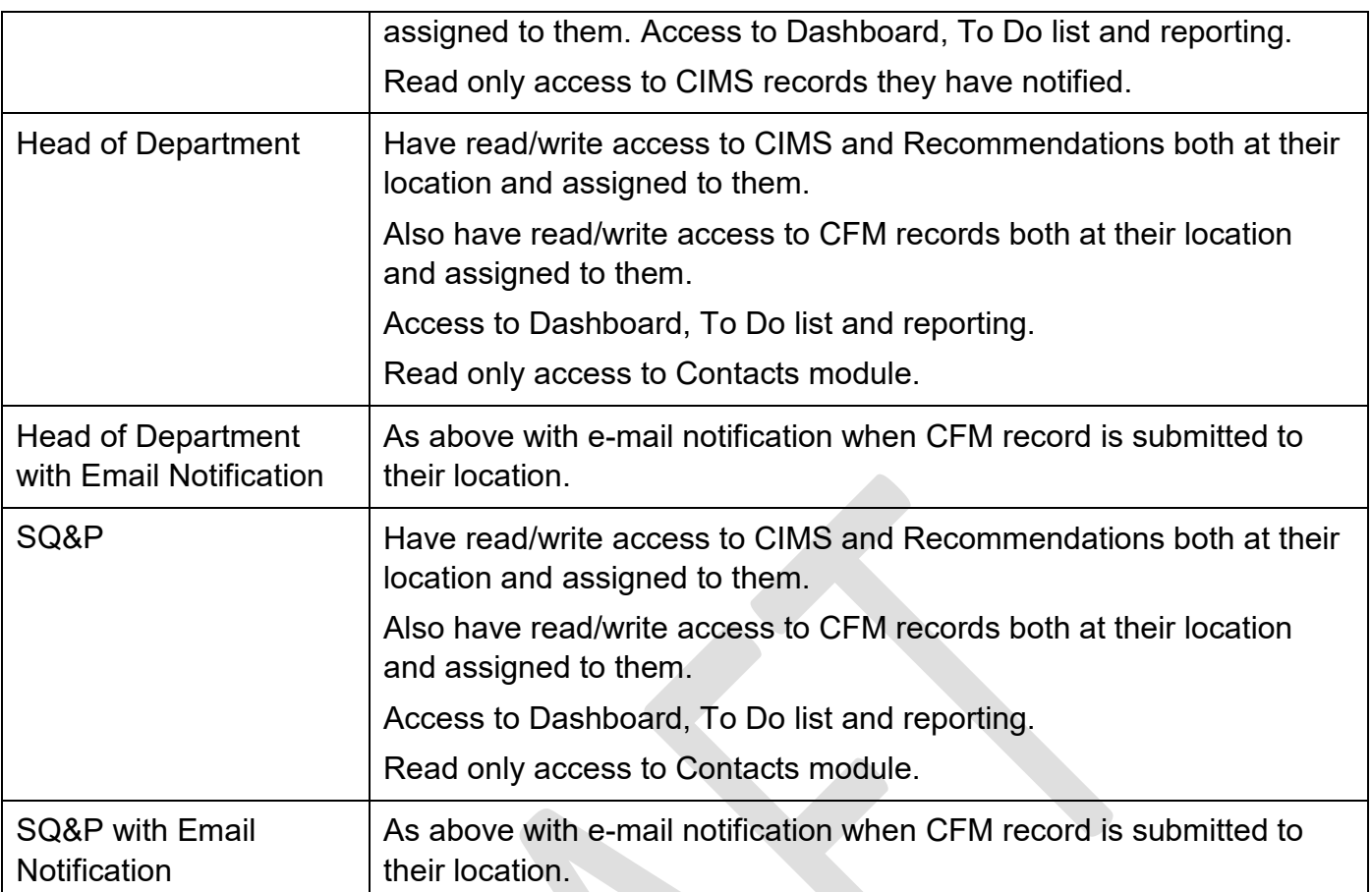

# <span id="page-7-0"></span>**Logging into WA Health Datix CFM**

To log in click on "Login to Datix CIMS (User Identified)". The log in box will then appear. Use your HE number and computer password to log in to the system.

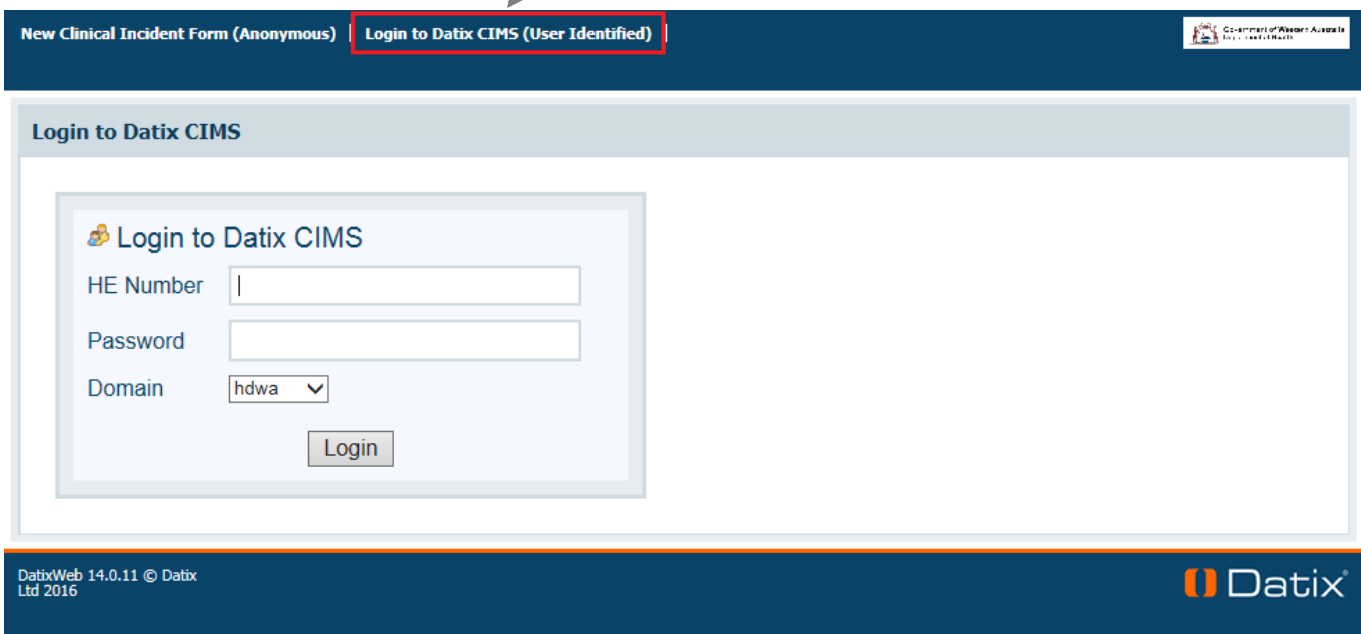

# <span id="page-7-1"></span>**Logging out**

To Log out of Datix CIMS, select the logout option at the top of the screen. Any unsaved work will be lost.

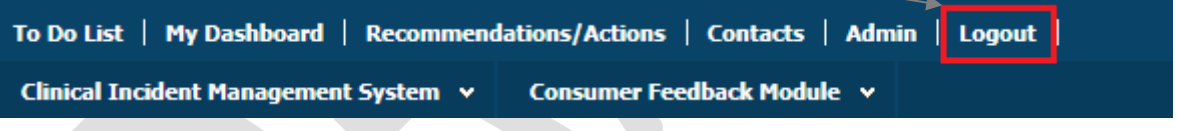

# <span id="page-8-0"></span>**WA Health Datix CFM Status Screen**

Once logged in, click the 'Consumer Feedback Module' at the top of the screen:

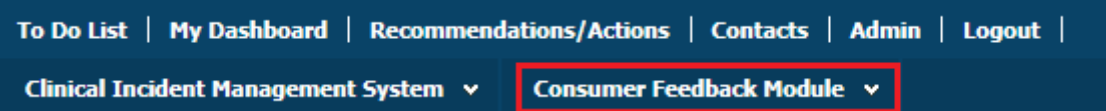

The CFM landing page is pictured below, consisting of two navigation menus: 'Options' and 'Statuses'. The 'Options' menu displays different actions a user can perform. The 'Statuses' menu displays a count of feedback records that have been reported and their workflow status. A listing of all records in each status can be viewed by clicking the status name or the adjacent number of records.

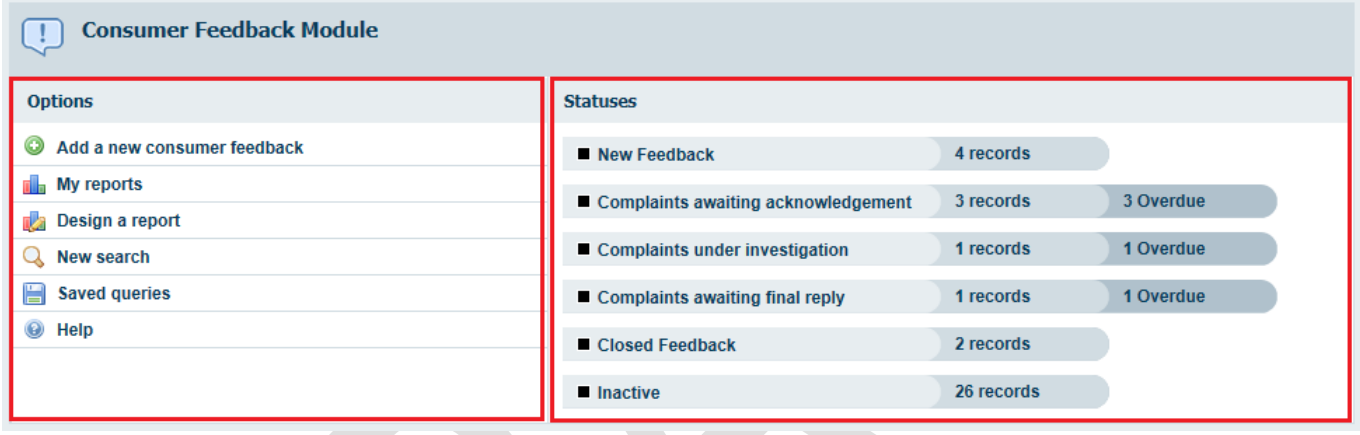

Alternatively those complaint records at a particular status which have overdue elements can be viewed by clicking the number of records displayed as 'Overdue'. As the 'Overdue' label is dependent on correct dates existing in the 'Primary Complainant Chain', these prompts should only be relied upon if the site is confident that their 'Primary Complainant Chain' dates are correct. This is further detailed on page 21.

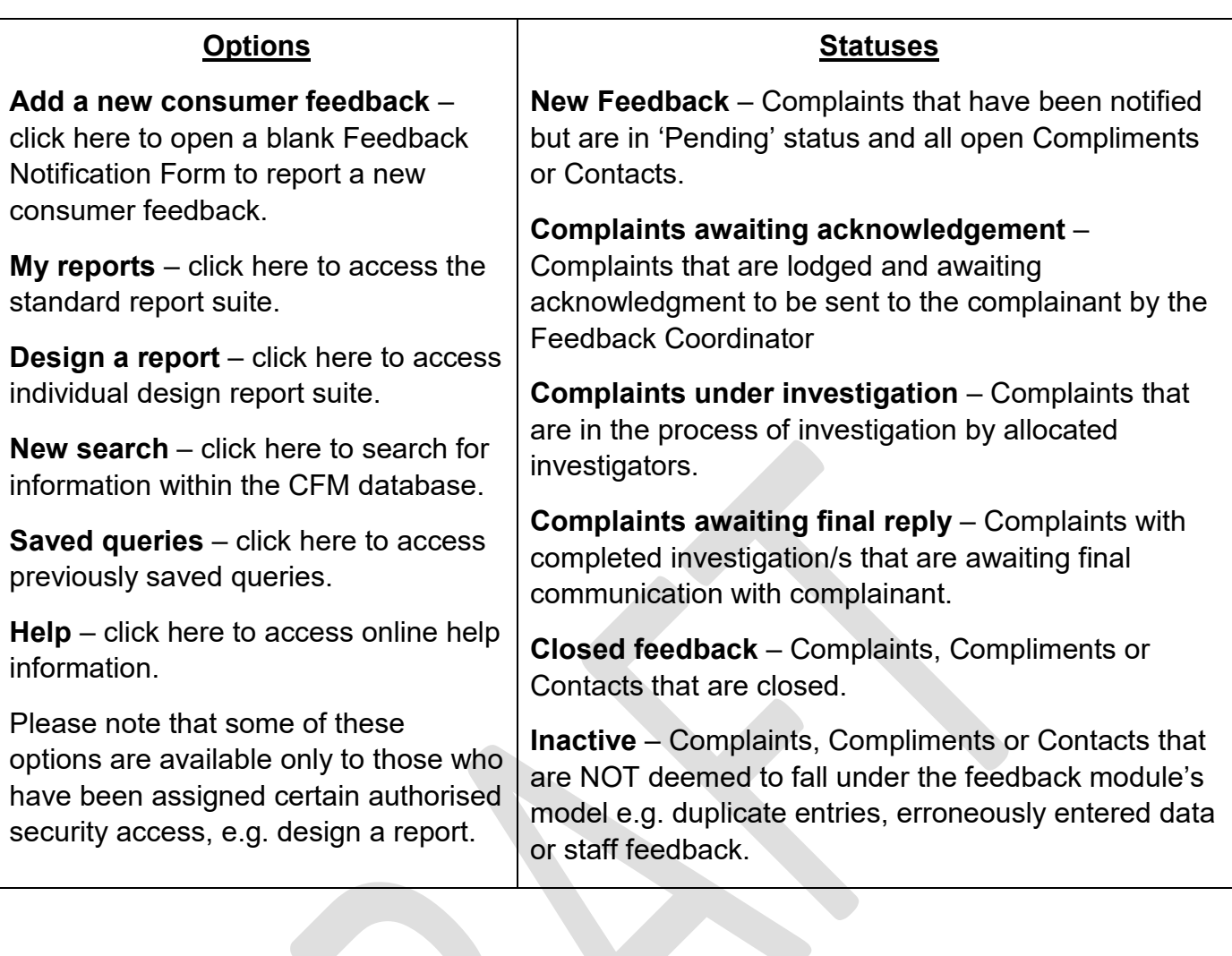

# <span id="page-10-0"></span>**General navigation information and Datix features**

# <span id="page-10-1"></span>**Common fields and icons**

A number of features are common to many areas of the WA Health Datix CFM

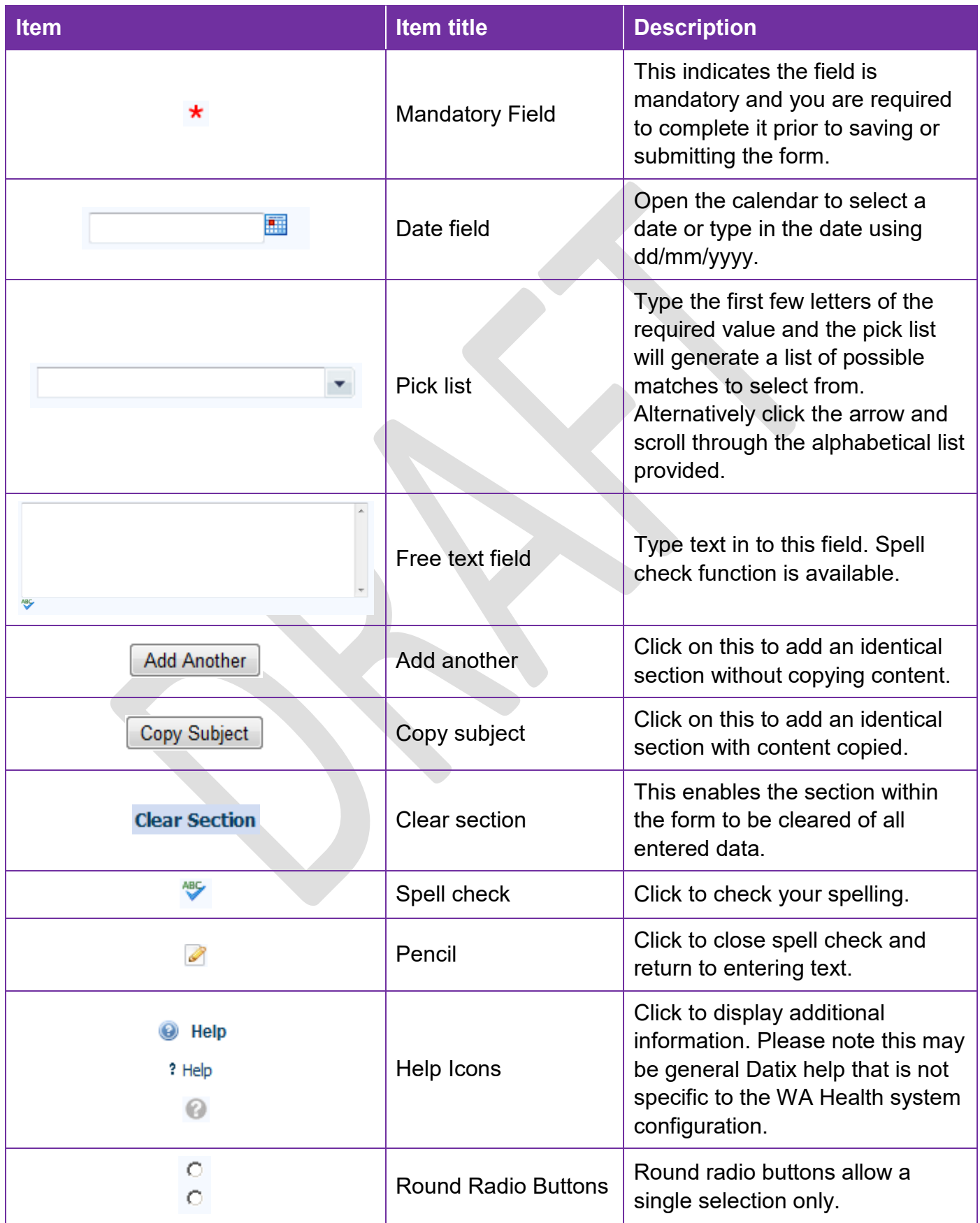

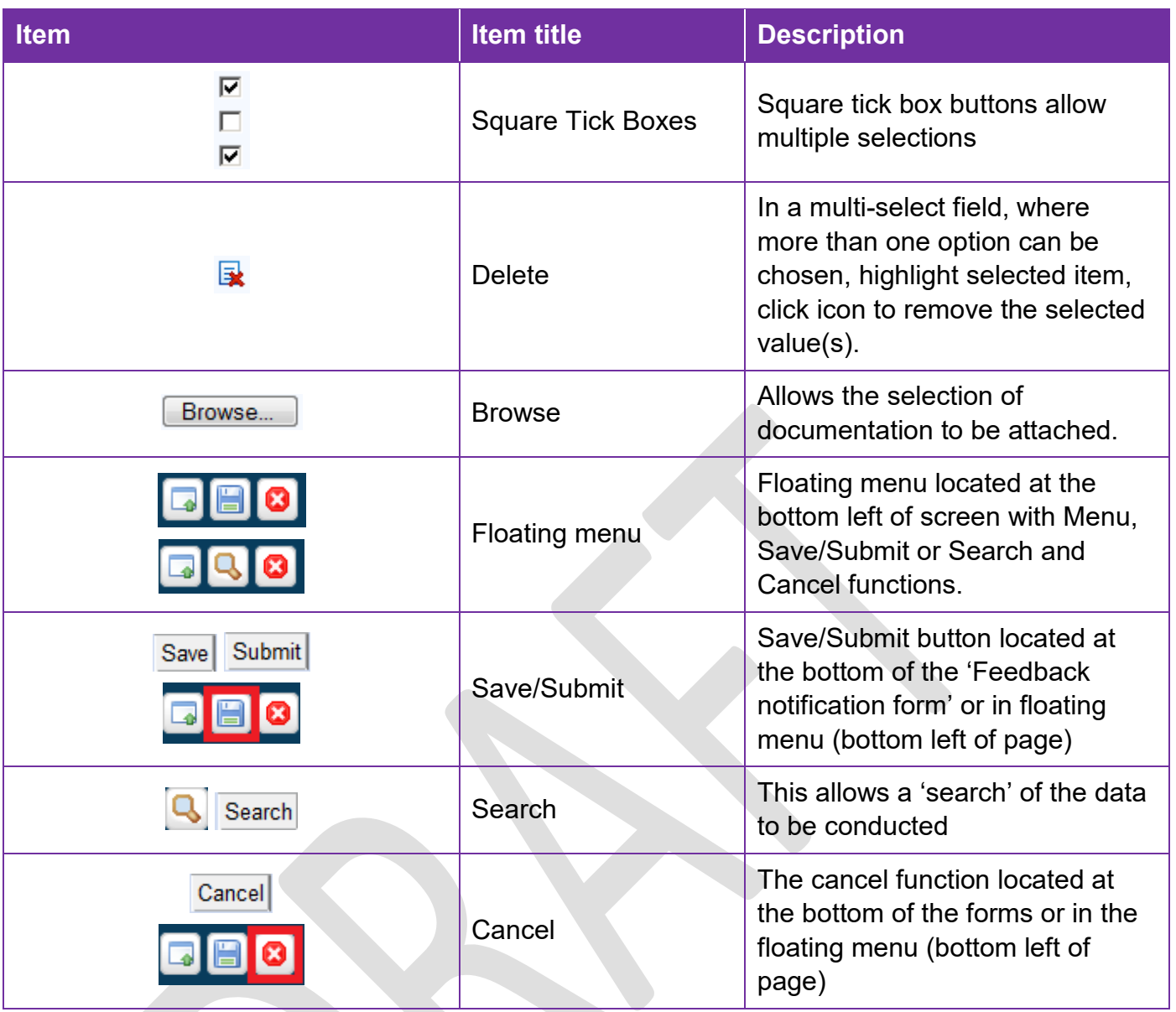

### <span id="page-12-0"></span>**Timeout Feature**

In order to maintain system security, the WA Health Datix CIMS will automatically end a session if it has been inactive for five minutes. Once the time limit has been reached, a message will appear on the screen advising that the session will be ended unless the option to 'Extend session' is selected.

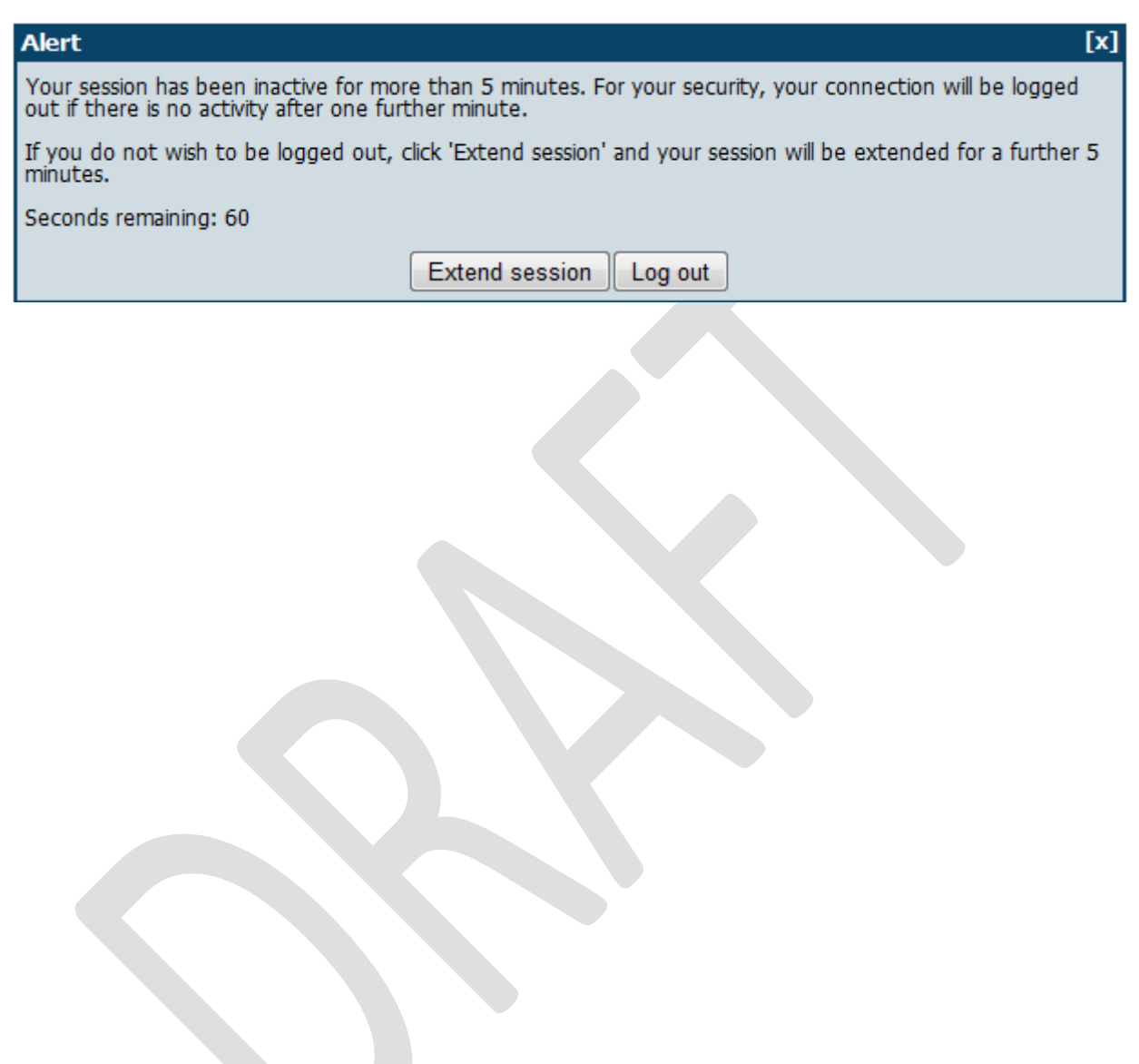

# <span id="page-13-0"></span>**Notification of feedback**

Follow the instructions set out in the WA Health Datix Consumer Feedback Module (CFM) Notifier User Guide. All fields entered by the Notifier are editable once the feedback has been submitted.

# <span id="page-14-0"></span>**Submitted Feedback**

Once a feedback record is submitted it will be allocated the status of 'New Feedback' and be accessible from the status page shown below.

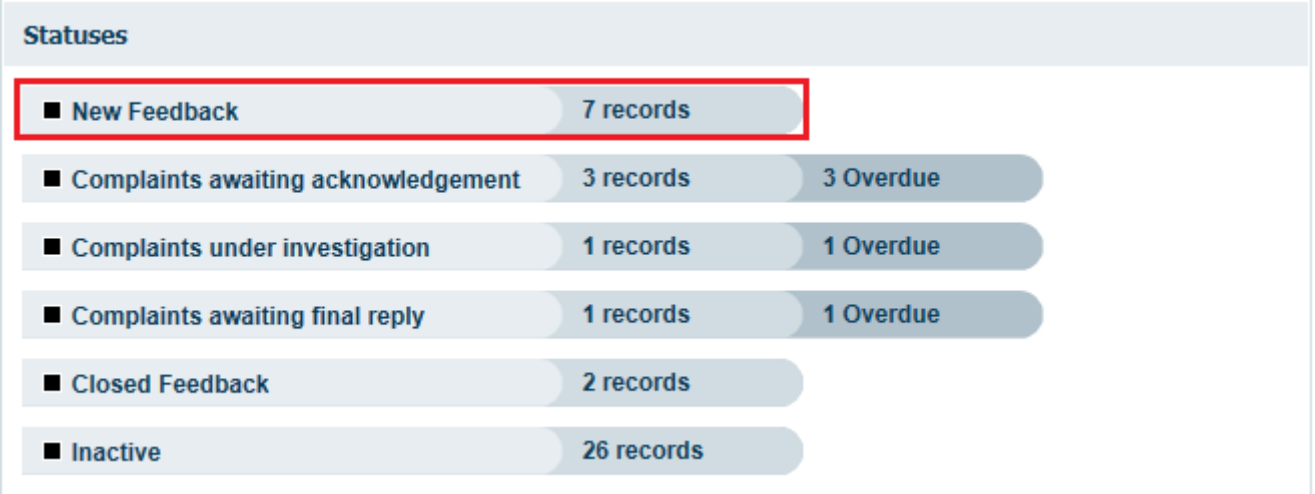

All records in the 'New Feedback' status should be reviewed and a Feedback Coordinator assigned (see page 25). An automated email at the point the feedback is submitted will only be sent to users if they have certain user profiles and have permission at the location of the feedback and therefore should not be relied upon.

Submitted *complaint* records will be progressed through the status categories by entering relevant dates in the 'Primary Complainant Chain' (explained below) until being closed or inactivated.

Submitted *contacts and concerns or compliments* do not progress through the 'Primary Complainant Chain' and therefore should only ever exist in:

- New feedback:
- Closed feedback; or
- $\blacksquare$  Inactive.

It should be noted that Datix CFM is primarily a complaint management module. Compliments and contacts and concerns are recorded within Datix CFM in order for the system to provide a count of these types of feedback. It is not intended that Datix CFM provides a means of management of these kinds of feedback.

The following diagrams outline the Datix CFM process for submitted complaints through the 'Primary Complainant Chain' and the Datix CFM process for submitted contacts and concerns or compliments.

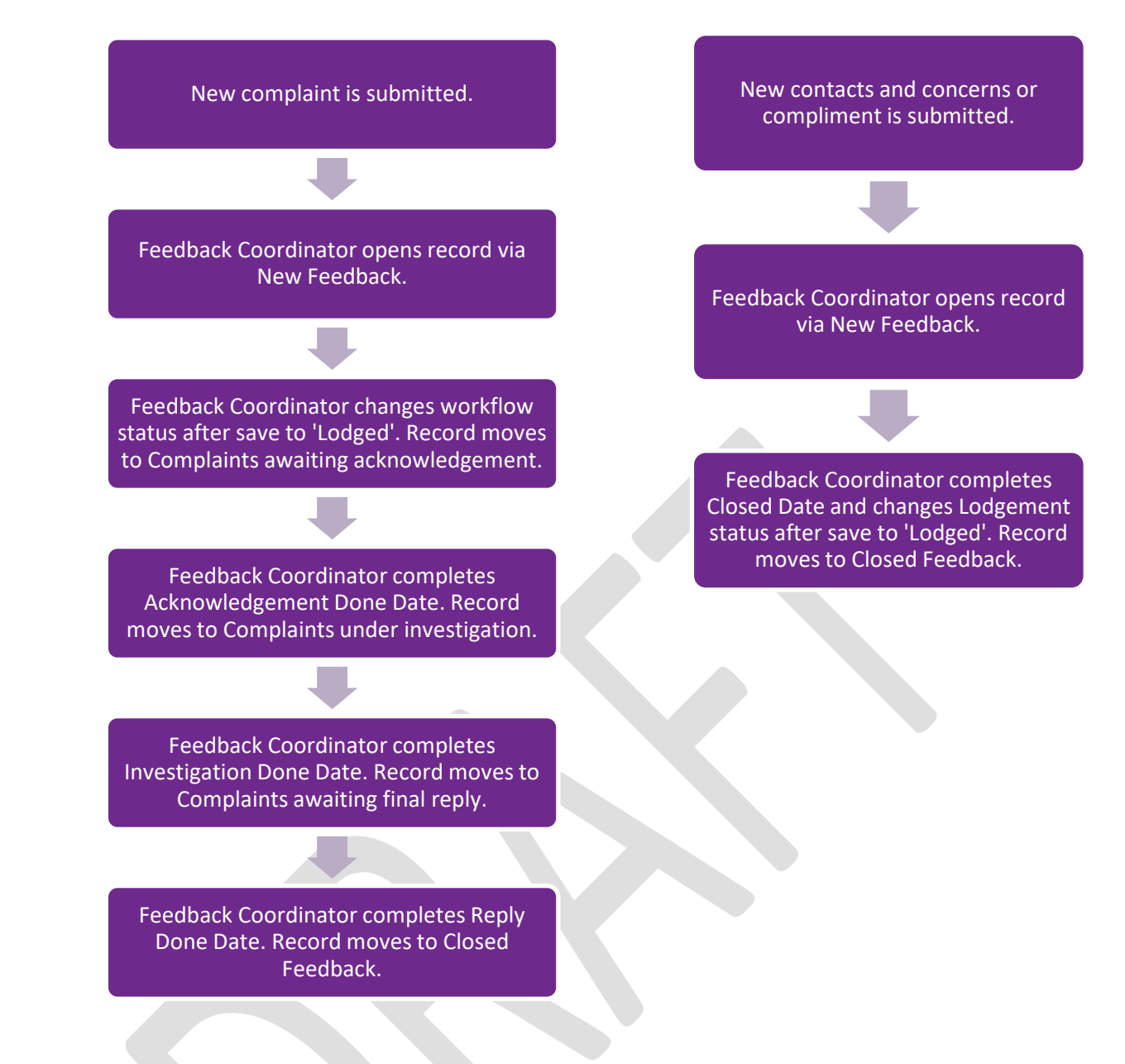

From the 'statuses' page, selecting the name of a status category (e.g. New Feedback) or the number of records listed adjacent to the name of a status category will open the listing of all feedback records in that status category. Selecting the overdue records will display a listing of all complaint records in that status category that have an overdue date in the 'Primary Complainant Chain'. The records will be displayed under the headings shown here.

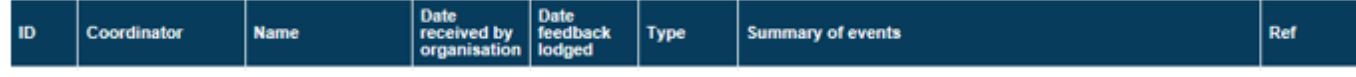

Selecting any part of the details of a particular feedback record will open the 'Feedback Management Form' for that record.

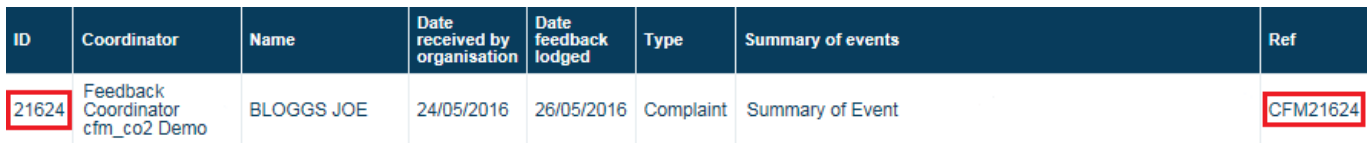

The 'Feedback Management Form' will open in the 'Feedback overview' page. There will be a navigation menu on the left that will allow movement between the different pages. Information entered by the notifier will be split between the 'Feedback overview', 'People Involved', 'Extra Demographic Details', and 'Documents and Templates' pages. The title of pages that contain any information will be displayed in orange font in the navigation menu.

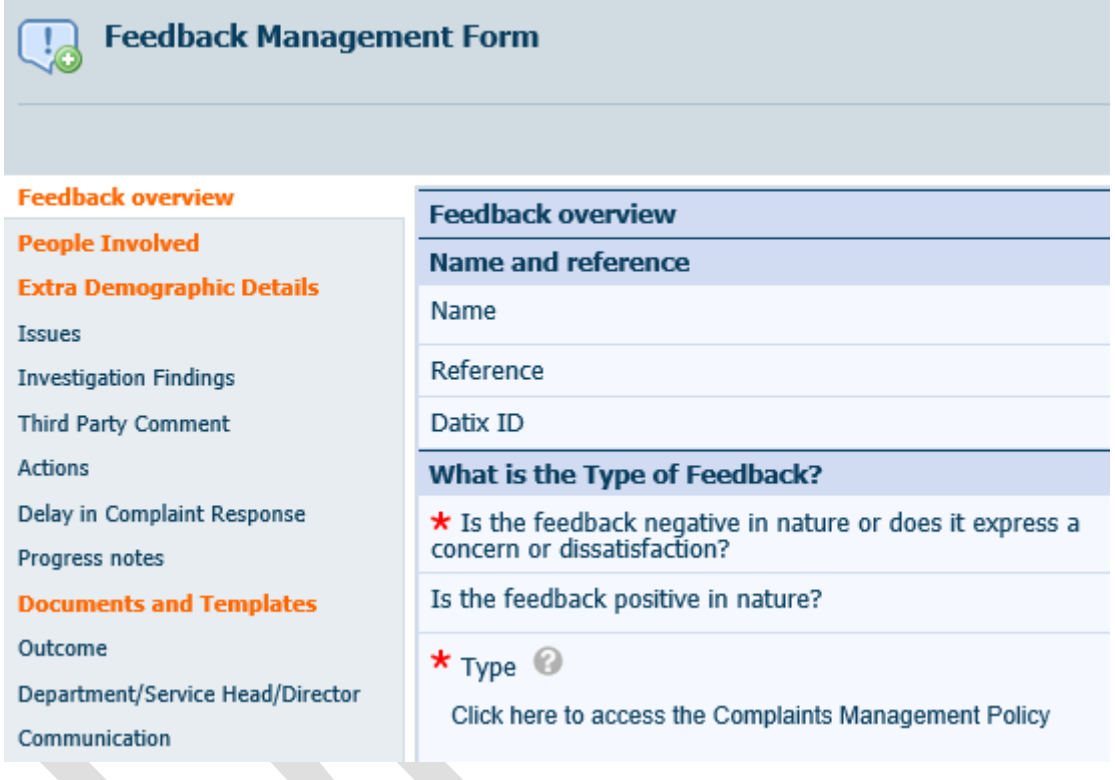

### <span id="page-16-0"></span>**Primary Complainant Chain**

Feedback records identified as complaints (i.e. not contacts and concerns or compliments) will progress through each stage in the Primary Complainant Chain. The chain refers to each stage of the Complaint Management process and includes:

- Date received:
- **Acknowledged date;**
- **Actioned/Investigated date; and**
- Replied date.

Saving a complaint record with the 'Done' field for any of the stages listed above will cause the complaint record to progress to the next stage.

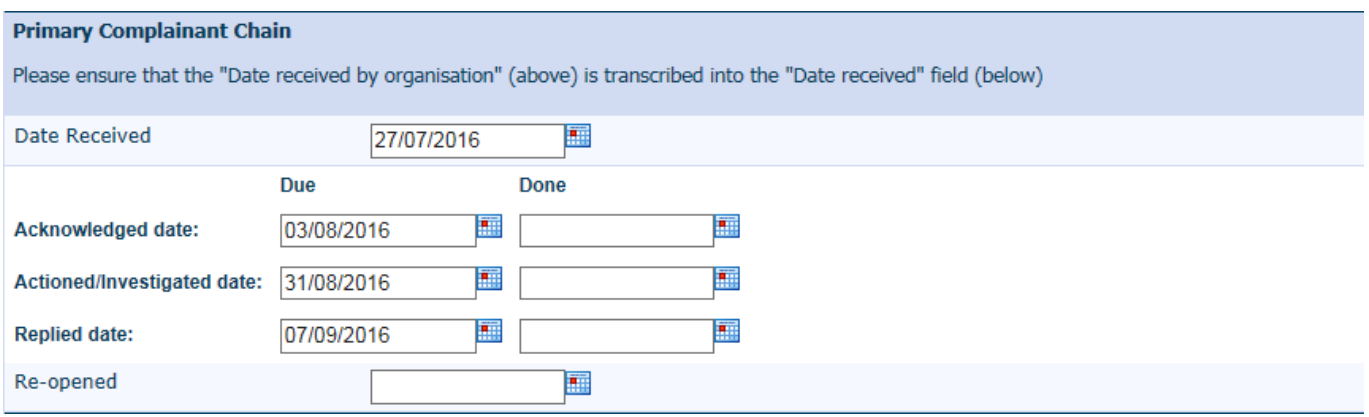

### <span id="page-17-0"></span>**New Feedback – Fields to be reviewed**

All new feedback (complaints, contacts and concerns, and compliments) should be reviewed to ensure they are completed correctly and appropriately (e.g. de-identification of free-text fields). Particularly, the following fields must be reviewed on each feedback record:

- Immediate action
- People involved
- Date received
- Type of feedback

#### <span id="page-17-1"></span>**Immediate action**

If the record is a complaint or contacts and concerns the notifier may have completed the 'Immediate action' section which highlights the potential for any serious implications resulting from the feedback. The Feedback Coordinator should review this field to identify whether the feedback requires further escalation or exceptional management.

#### <span id="page-17-2"></span>**People involved (Approving contacts)**

From the navigation menu left of the 'Feedback Management Form' select 'People Involved'.

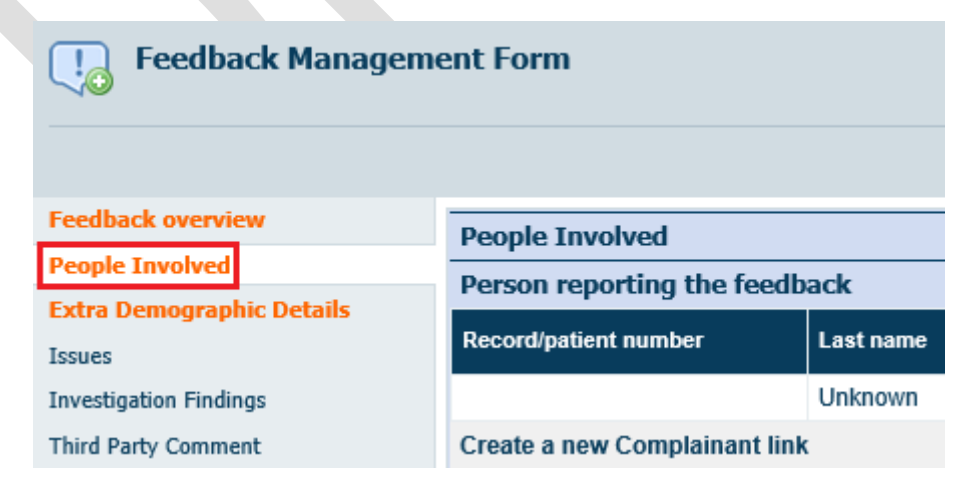

Actions required of the Feedback Coordinator are:

- to review the people involved and ensure the correct people have been linked to the record (unlink people involved if required, see below)
- to approve people involved if workflow status is set as 'unapproved' \*\*Note if contact is already in system (i.e. match is found) it will appear approved.
- to add additional Other Contacts by clicking 'Create a new Other contact link'

Notifiers are instructed to only add one 'Person reporting the feedback' and one 'Person affected' per record and the Feedback Coordinator can add additional people involved after the feedback has been submitted. Additional people can be added to 'Other contacts'.

Start by reviewing the 'Person reporting the feedback' and 'Person affected' that have been added to the record. If these are not correct a service call should be placed with attention to HSS CIMS Support requesting that the relevant person is 'unlinked from the record'. State the CFM Reference number and the details of the person that is to be unlinked. Add the relevant people to be linked to the record via the 'Create a new Complainant link' or the 'Create a new Person Affected link' functions.

Once the correct people are linked to the record the people involved may need to be approved. To move the workflow status of a person involved to approved, click on 'Unapproved' in the 'Workflow status' column.  $\mathcal{L}$ 

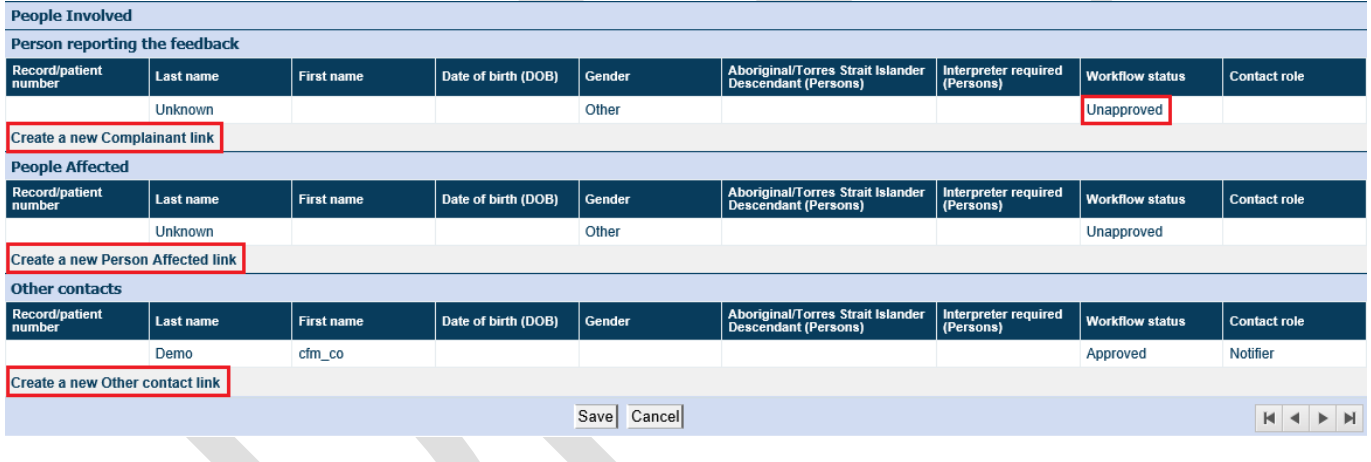

This action will open the 'complainant details' page as pictured below. Review information within the details page. If further information is available, input these details.

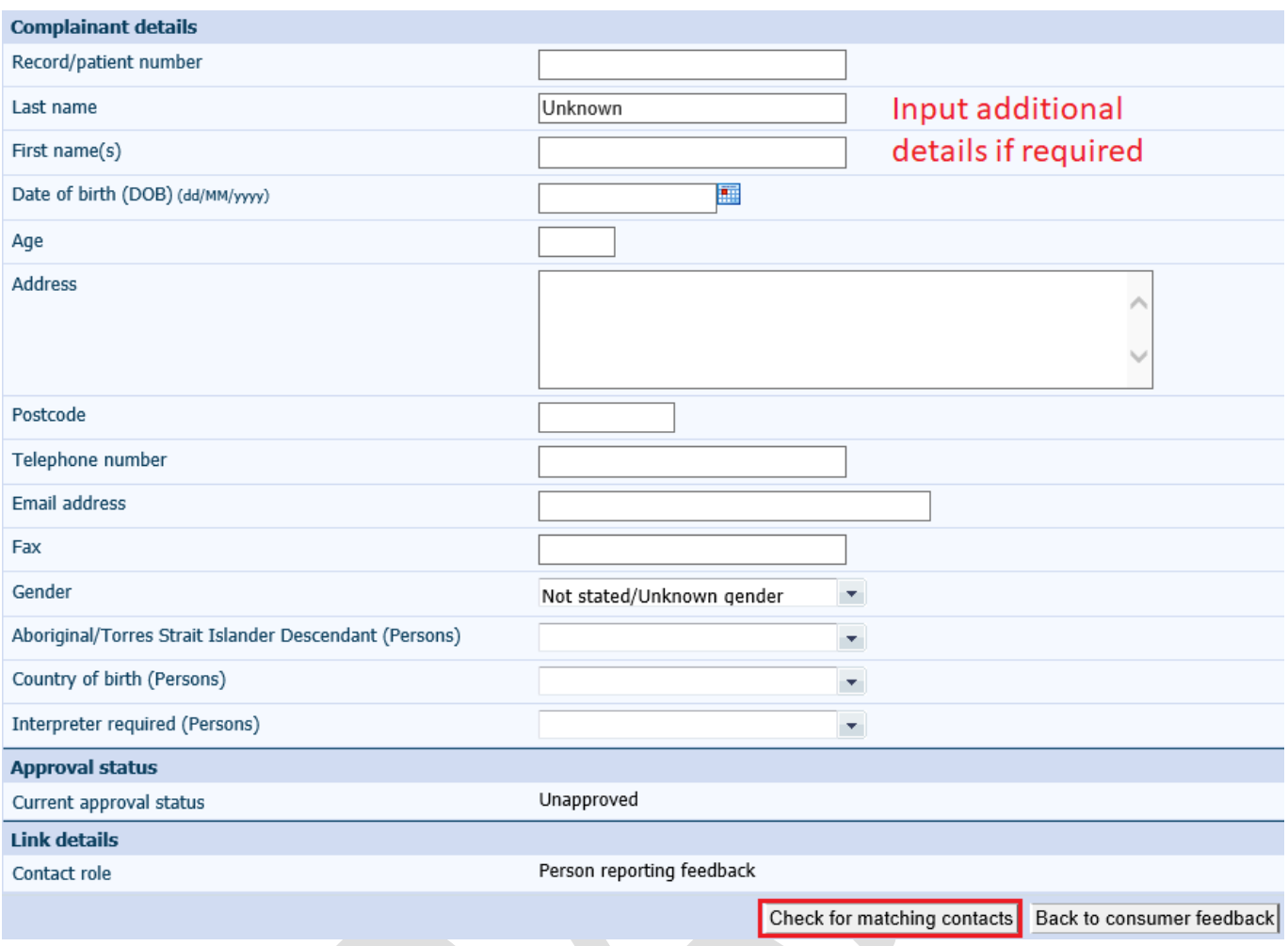

Once the complainant details have been entered click 'Check for matching contacts'. This action will display a 'Matching contacts' page that will provide a list of available contacts or a message advising no matching contacts were identified in the system. If a relevant contact is found, click 'Choose'.

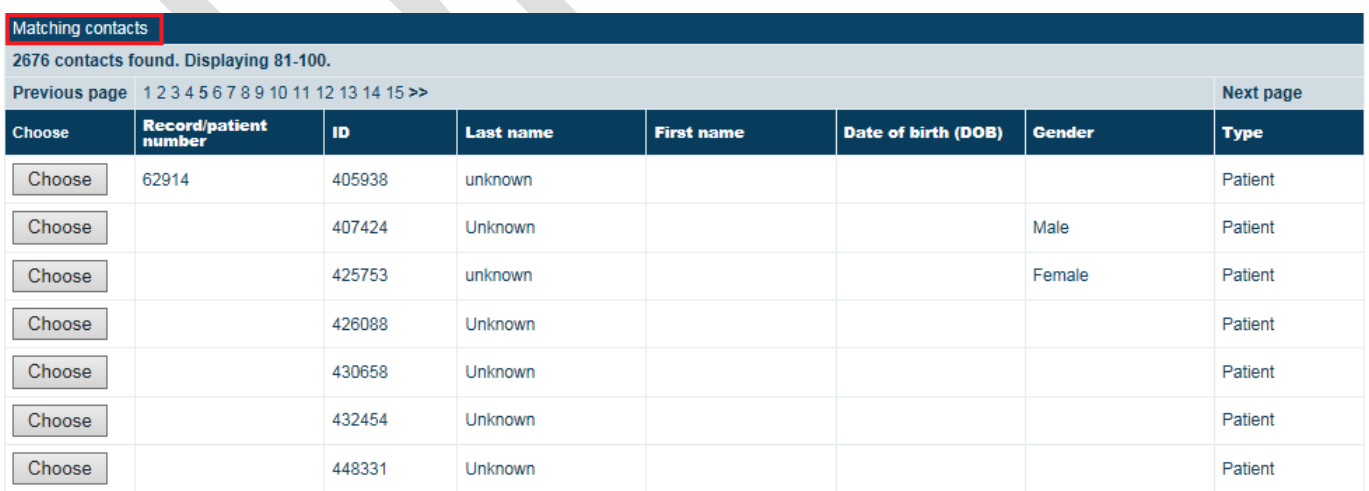

Or

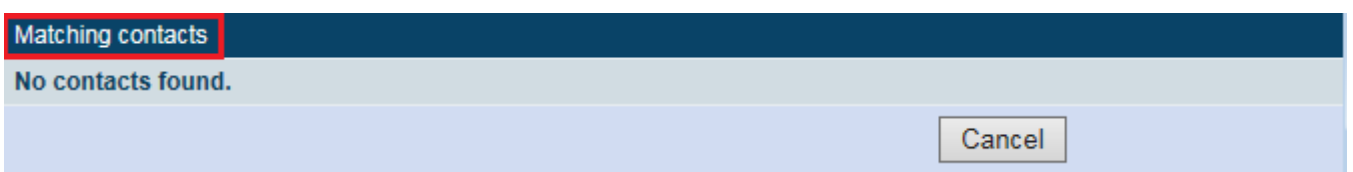

Clicking 'Cancel' will close that window and return you to the 'Person affected details' page. At the bottom of this page, the 'Approval status' now has a drop down box from which to select 'Unapproved' or 'Approved'. Choose 'Approved' and click 'Save' to return to 'People involved' page. The workflow status will update to 'Approved'.

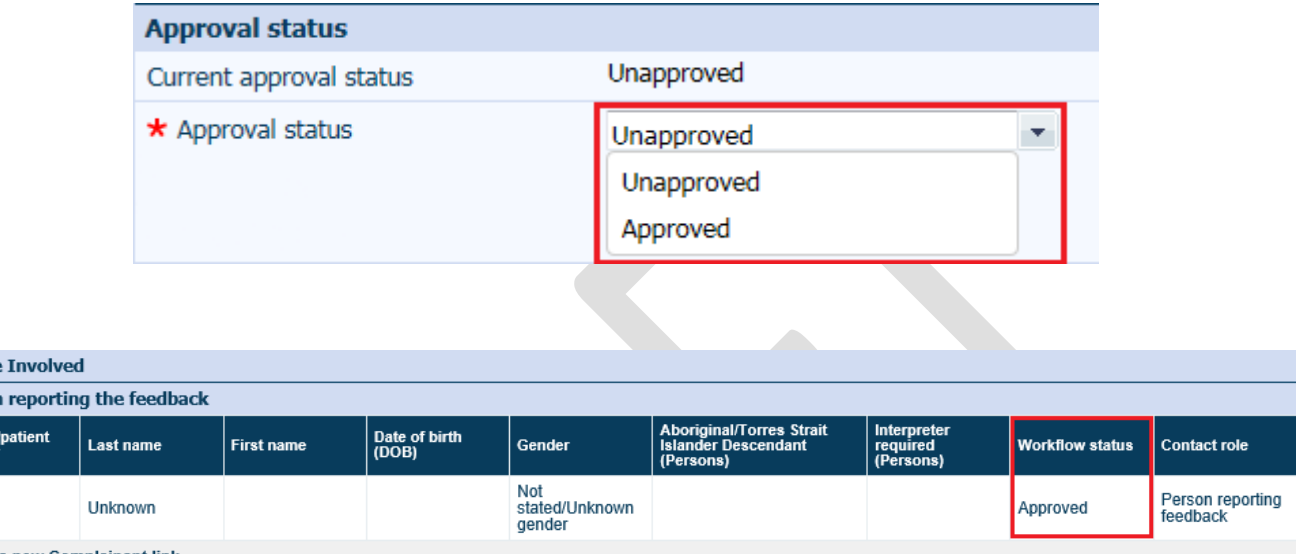

Create a new Complainant link

People Person Record

#### <span id="page-20-0"></span>**Date Received**

In all complaint records, the 'Date Received' in the 'Primary Complaint Chain' must be correct **prior** to any 'Done' dates being completed. The 'Date Received' is generated from the 'Date feedback received from person reporting' completed on the notification form. If the 'Date received' is not correct, enter the correct date and click 'Save' to enable the system to recalculate the due dates. If 'Done' dates are completed prior to this correction the 'Due' dates will not update. The [Complaints Management Policy](https://ww2.health.wa.gov.au/About-us/Policy-frameworks/Clinical-Governance-Safety-and-Quality/Mandatory-requirements/Complaints-Management-Policy) outlines the date considered to be the date feedback received by the organisation for the various mechanisms by which consumers/carers can provide complaints.

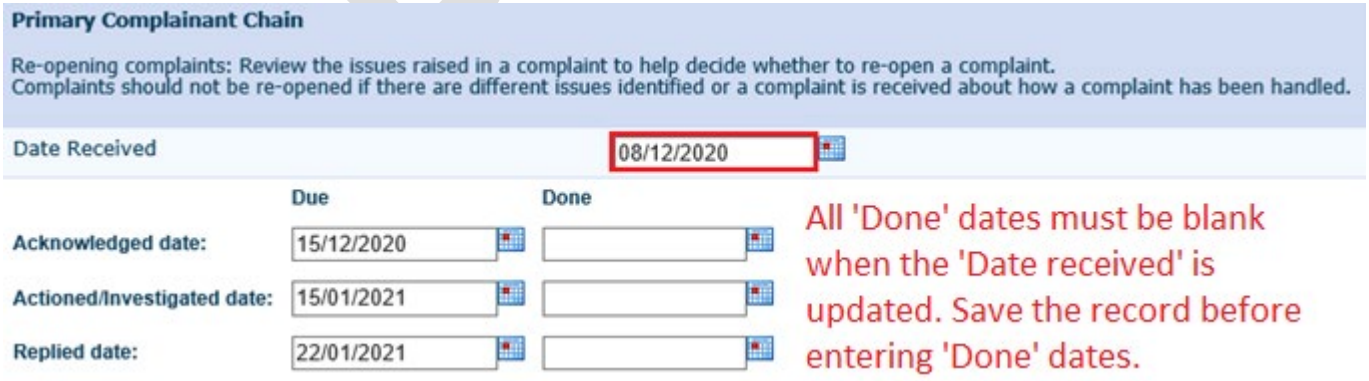

In all feedback records the 'Date feedback received by the organisation' should also be reviewed and corrected if necessary. This should be the same as the 'Date received' in complaints.

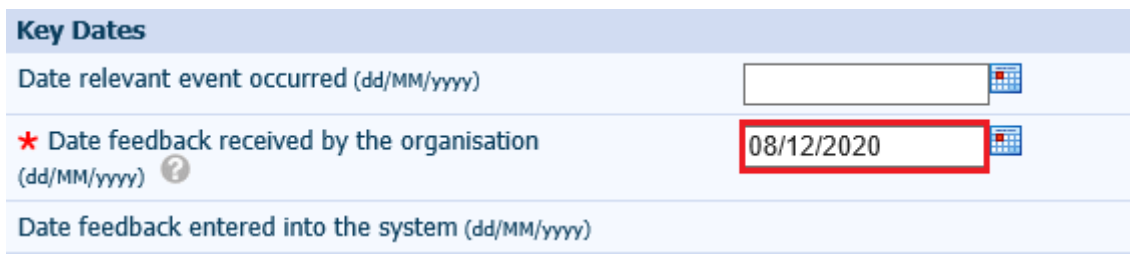

The system does not have any validation mechanisms to ensure dates are logical except for preventing future dates from being entered. Care should be taken to ensure dates entered are accurate.

### <span id="page-21-0"></span>**Type of feedback**

While it is possible to change the 'Type' of feedback, this action should be reserved for correction of the type of feedback selected by the notifier. Review the details of the feedback including the answers to the questions under 'What is the Type of Feedback?' and clarify with the notifier if necessary. Select the correct 'Type' and save the record, noting that changing the feedback type may result in the loss of information as there are differing amounts of functionality associated with each feedback type.

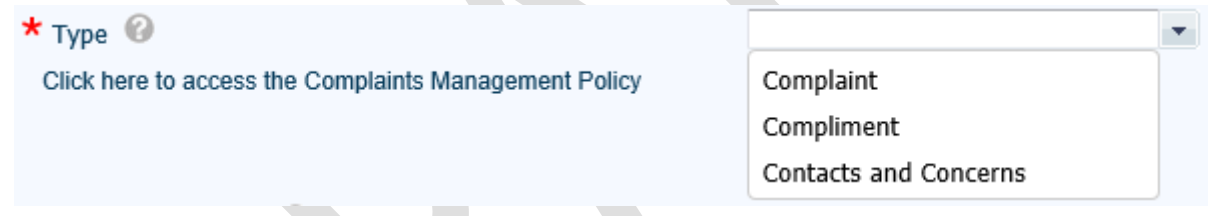

There may be instances where the person reporting the feedback may request that a contact becomes a complaint or vice versa. In this situation, a new feedback record should be generated and the original feedback record should be closed with an appropriate resolution selected. For example, in the instance where the person reporting the feedback wishes that their contact becomes a complaint this resolution may be 'Agreement not reached', or when a complaint is to become a contact 'Complaint has been withdrawn'. This is recommended because:

- It is recognised that significant resource may have been spent in attempting resolution of the contact/complaint. If these records were to be merged the activity of the consumer liaison department may be misrepresented.
- **There are differing amounts of functionality associated with each feedback type.** Changing the feedback type once these fields have been completed may result in the loss of information.

If the above situation does occur, the Feedback Coordinator should ensure that the records are linked so that relevant information is not lost.

# <span id="page-22-0"></span>**New Feedback – Fields to be completed**

#### <span id="page-22-1"></span>**Treating specialty**

Identify the treating specialty of the person affected from the single pick list. This is only applicable if the person affected is/was a patient.

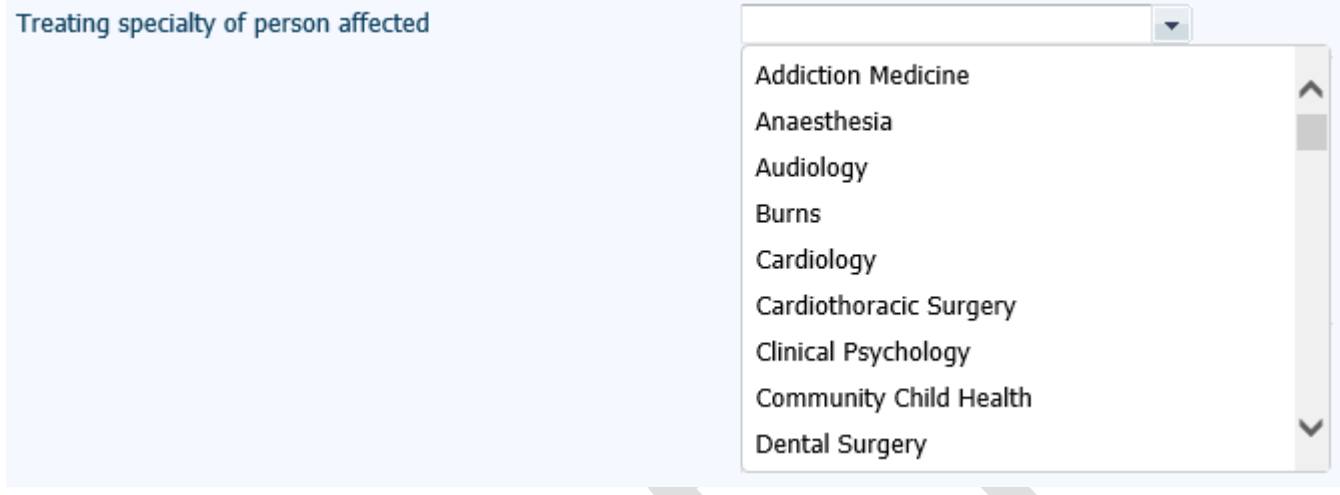

#### <span id="page-22-2"></span>**Person affected care status**

This is a multi pick list. All care status types relevant to the episode(s) of care central to the feedback should be selected.

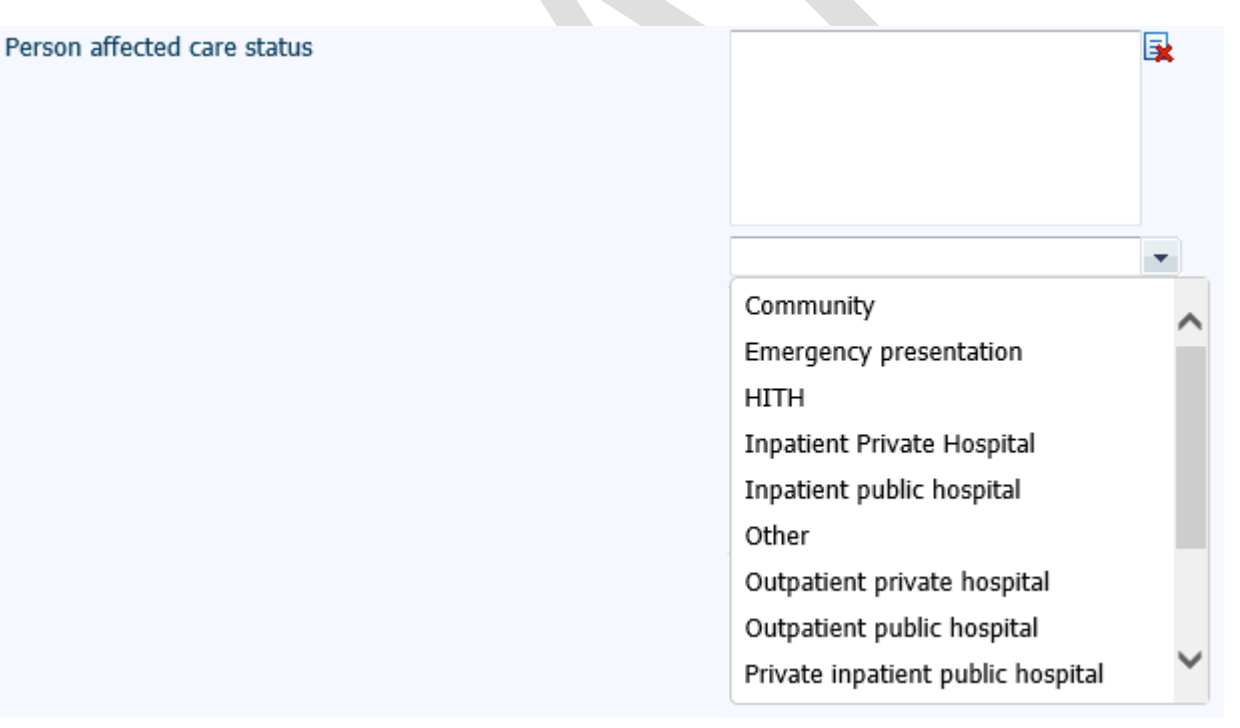

#### <span id="page-22-3"></span>**Desired outcome for the person reporting the feedback**

If the feedback is a complaint, a multi pick list for recording the desired outcome of the person reporting the feedback is displayed.

Desired outcome for the person reporting the feedback

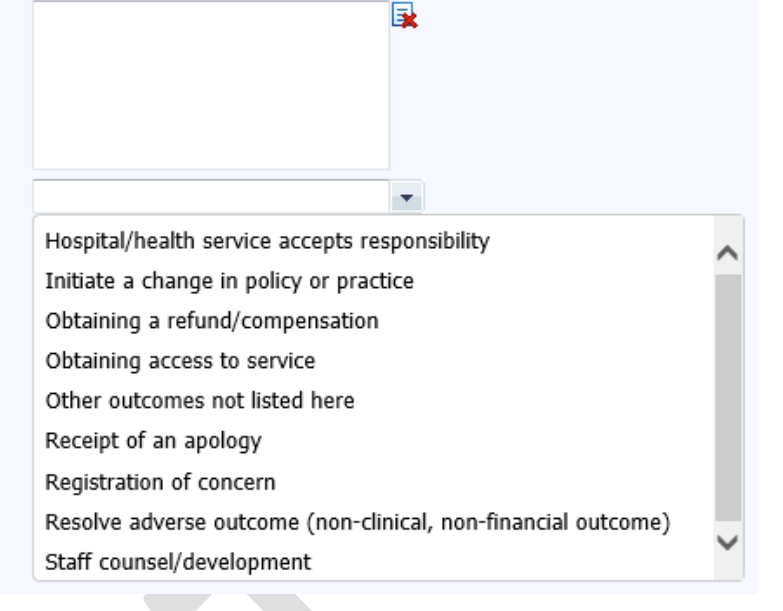

#### <span id="page-23-0"></span>**Initial Seriousness Assessment Matrix (SAM) Score**

The Seriousness Assessment Matrix provides a framework for assessing the seriousness associated with the events that are the subject of a complaint.

Rating the seriousness of the complaint will assist in determining:

- who needs to be notified of the complaint
- the priority for the health service's response and the mode of response
- who will need to be involved in the investigation and response.

The initial SAM score allocated to the complaint should not be indicative of the estimated accuracy of any allegations made by the person reporting the feedback. The initial SAM score must be based entirely on the information provided by the complainant and should reflect the most serious issue identified, e.g. a complaint with an issue that would be categorised as SAM 1 and an issue that would be categorised as SAM 4 would overall be identified as a SAM 1 complaint. It is recognised that the SAM rating for a complaint may change based on the findings of an investigation; the confirmed SAM score will be identified by the Feedback Coordinator following investigation of the complaint.

An image of the Seriousness Assessment Matrix is available by clicking the Datix help question mark shown below. Further clarification can be gained from the [Complaints Management Policy.](https://ww2.health.wa.gov.au/About-us/Policy-frameworks/Clinical-Governance-Safety-and-Quality/Mandatory-requirements/Complaints-Management-Policy)

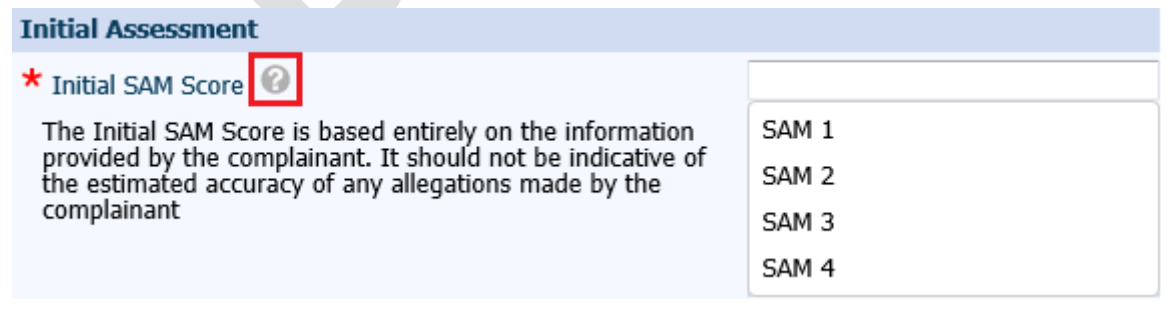

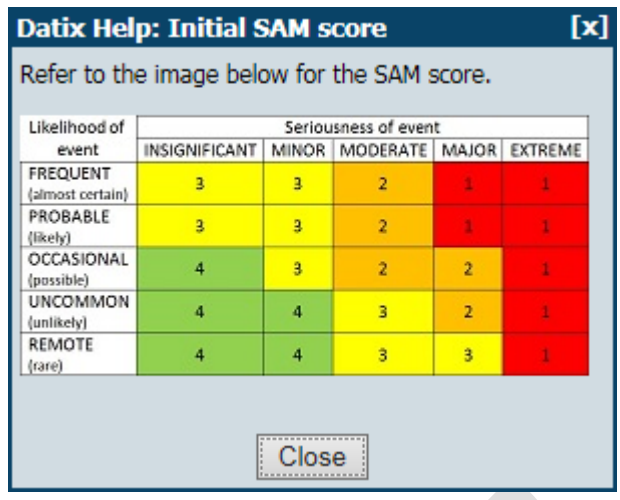

#### <span id="page-24-0"></span>**Authorisation to release information**

If a complaint has been lodged by a third party (not the person affected), then authorisation to release information must be obtained from the person affected in order for confidential information to be shared with the person reporting the feedback. This functionality is hidden for compliments. Selecting 'yes' will generate a single pick list asking if authorisation to release information has been obtained. Populating this field will then generate a free text box so notes on authorisation to release information can be added.

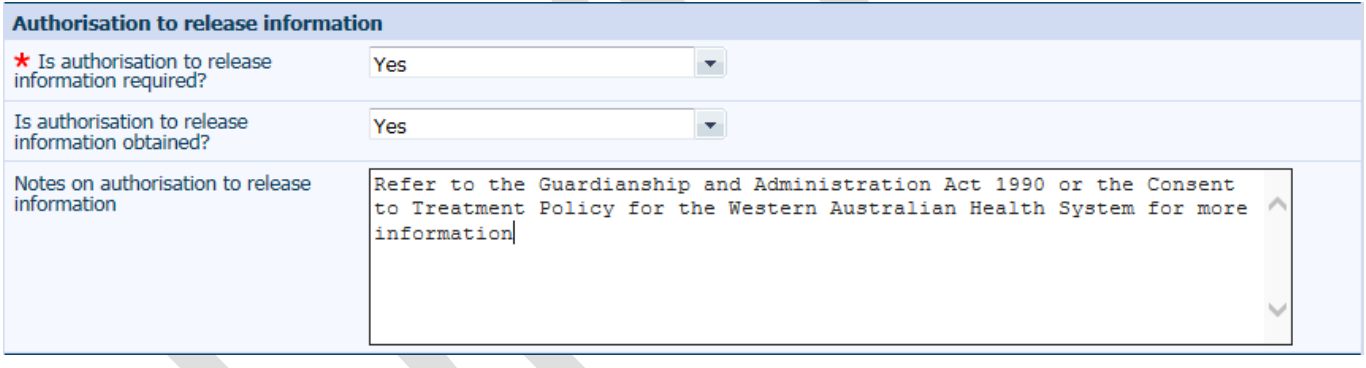

#### <span id="page-24-1"></span>**Feedback Coordinator**

Select an appropriate Feedback Coordinator from the single pick list to allocate to the feedback record. Appropriate staff to select as Feedback Coordinator will vary between sites and may depend on the content of the feedback. Refer to your local SQP or Consumer Engagement team for further details about appropriate Feedback Coordinators. The allocated coordinator will have permission to access the feedback record regardless of the location selected in the record.

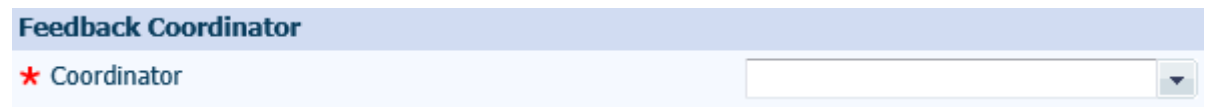

Upon being assigned the Feedback Coordinator will receive an automated email notification containing a link to the Datix CFM record.

#### <span id="page-25-0"></span>**Issues**

If the feedback is a complaint or contacts and concerns, issues can be entered on the 'Issues' page. The three tier issue category has a parent-child relationship, where selections at tier 1 filter options at tier 2, as does tier 2 selections filter tier 3 options. The [Complaints Management](https://ww2.health.wa.gov.au/About-us/Policy-frameworks/Clinical-Governance-Safety-and-Quality/Mandatory-requirements/Complaints-Management-Policy)  [Guideline](https://ww2.health.wa.gov.au/About-us/Policy-frameworks/Clinical-Governance-Safety-and-Quality/Mandatory-requirements/Complaints-Management-Policy) contains the full Complaint Categorisation List. At least one three-tier issue categorisation must be selected per feedback record.

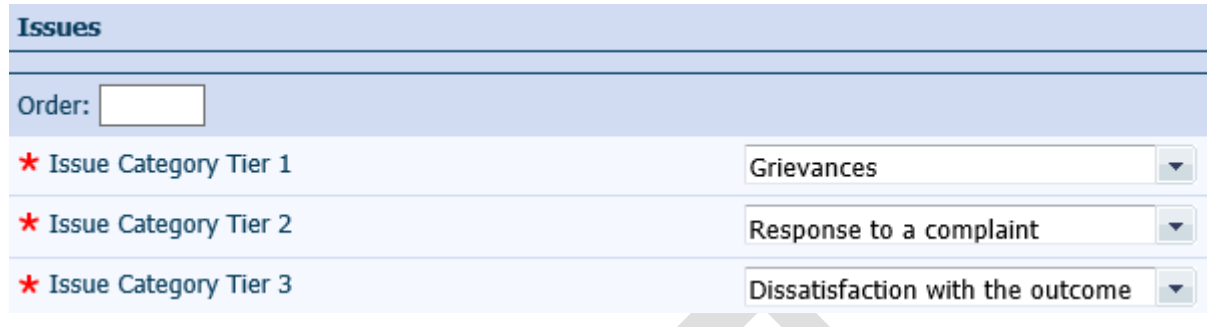

The location of each particular issue should be entered. The location may be different for each issue in the complaint and different from the location of the primary event. See page 20 of the WA Health Datix CFM Notifier User Guide for instruction of how to complete the location fields. The fields are not mandatory fields and can be completed to whichever level of detail is relevant to the particular issue.

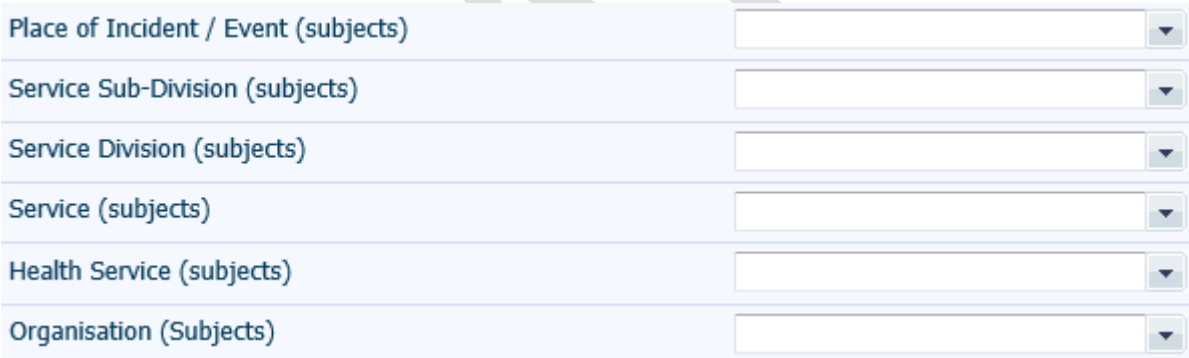

The 'Subject notes' section is a free text box in which a description of the issue can be entered. It is recommended not to use names or identifiers in this free text field. This should be a brief and informative outline of the issue to optimise search and analysis functions. More descriptive details can be attached to the feedback record as a separate document.

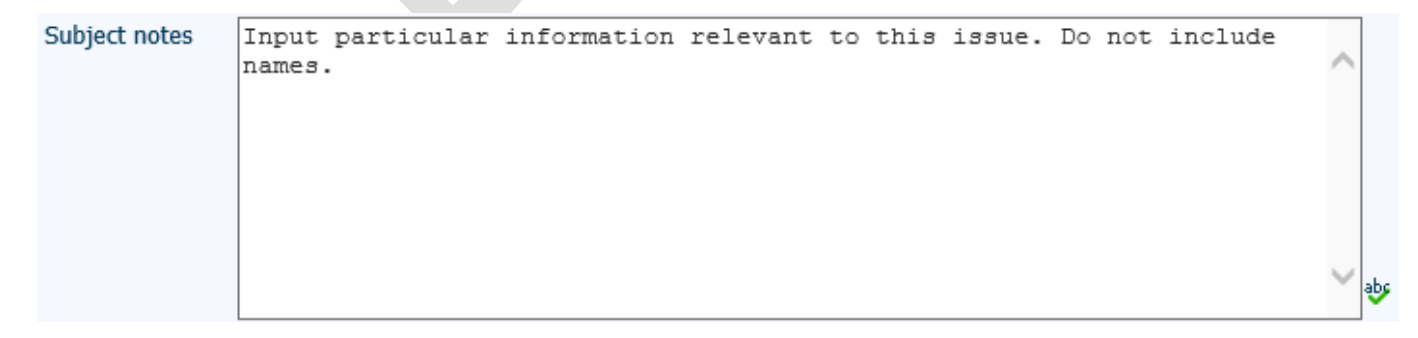

The designation of the main party involved with the issue identified can be selected from the single pick list. Additional staff designations involved can be mentioned in the subject notes section. It is not appropriate to duplicate an issue in order to record a secondary main party involved as this will aritifically inflate the count of issues for the particular location.

#### Main party involved

At least one issue must be entered per complaint or contacts and concerns record. Some complaints or contacts and concerns may have many issues identified by the person reporting the feedback. Additional issues can be added by:

- clicking 'Copy Subject' which copies all details entered in the previous issue. This is useful when the same issue is applicable to multiple locations, or more than one tier 2 or tier 3 applies to the same location; or
- clicking 'Add Another' which creates a new blank issues section.

The issue order entered will cause the individual issues to be sorted numerically by issue order upon saving. If an issue order number is not entered manually the field will remain blank. Numbers can be up to three digits long. Un-numbered issues will be sorted to the bottom. There is no further functionality associated with the issue order. The main issue of the 'Primary Event' identified at 'Location of primary event' would be expected to be the first issue identified and given the number '1' at the 'Issues Order' section.

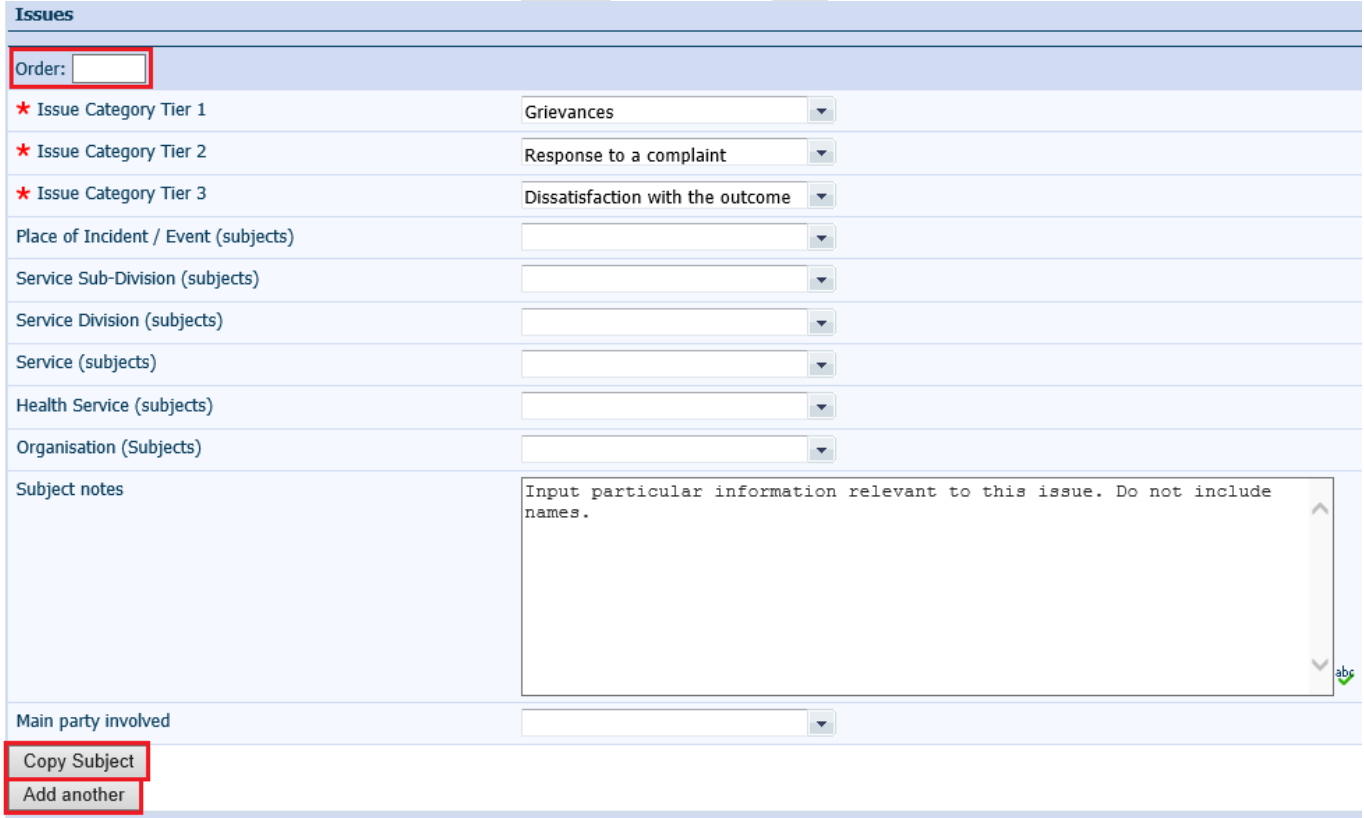

Save Cancel

æ.

#### <span id="page-27-0"></span>**Lodgement status**

All feedback is submitted with the lodgement status of 'Pending' and is directed to 'New Feedback' ready for review by a Feedback Coordinator.

#### **Complaints**

Once a 'Pending' complaint record has been checked and completed as above, the 'Lodgement status after save' should be changed to 'Lodged' and the record saved. This will move the complaint to the 'Complaints awaiting acknowledgement' status.

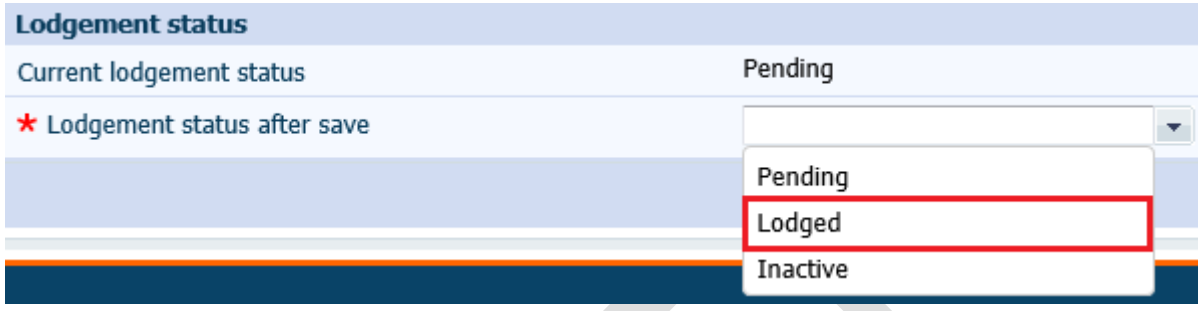

Alternatively the 'Lodgement status after save' can be saved as 'Inactive' for complaint records that should not be lodged (refer to page 38). This will cause the record to move to 'Inactive' and therefore the complaint will not progress through the 'Primary Complainant Chain'.

#### **Contacts and Concerns or Compliments**

New contacts and concerns or compliment records should remain in 'New Feedback' until they are ready to be closed. Therefore their lodgement status must remain as 'Pending' until they are ready to be closed.

When a contact/compliment has been managed and is ready to be closed:

- 1. Change the 'Lodgement status after save' to 'Lodged'
- 2. Enter the 'Closed date'
- 3. Press save

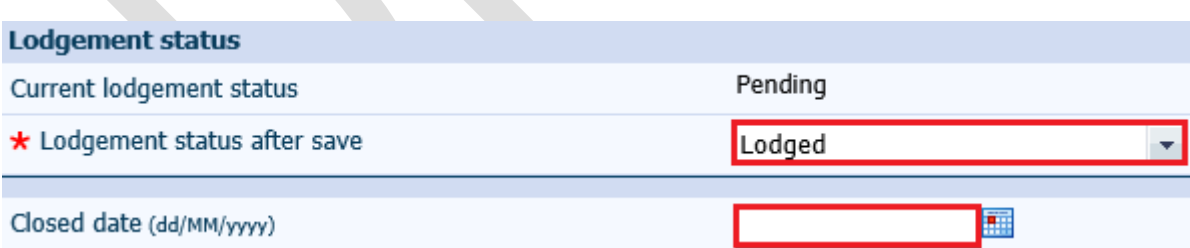

If step 1 is missed, the record will remain in 'New Feedback'. If step 2 is missed, the record will move to 'Complaints awaiting acknowledgement'. As contacts and concerns or compliments are not associated with a 'Primary Complainant Chain' they should not enter this status as there is a high-risk they will be lost and never closed. Errors can be corrected by finding the feedback record and completing the missed step in order to move the record to 'Closed feedback'. Data quality audit reports can be routinely used to identify contacts and concerns or compliments that have not followed the correct lodgement pathway.

### <span id="page-28-0"></span>**Complaints awaiting acknowledgement**

Lodged complaint records move to the 'Complaints awaiting acknowledgement' status section which is accessible from the 'statuses' page. Complaint records located in this status group require communication with the person reporting the feedback to acknowledge the complaint and clarify or obtain additional information if necessary. As per the [Complaints Management](https://ww2.health.wa.gov.au/About-us/Policy-frameworks/Clinical-Governance-Safety-and-Quality/Mandatory-requirements/Complaints-Management-Policy)  [Policy](https://ww2.health.wa.gov.au/About-us/Policy-frameworks/Clinical-Governance-Safety-and-Quality/Mandatory-requirements/Complaints-Management-Policy) complaints should be acknowledged within five working days of receipt of the complaint. Therefore records in the 'Complaints awaiting acknowledgement' status section will be indicated as overdue on the 'statuses' page if more than five working days have passed since the complaint was received.

A template complaint acknowledgement letter is available in the system for use if desired.

#### <span id="page-28-1"></span>**Complaint Acknowledgement Letter**

Use the navigation menu to access the 'Documents and Templates' section. From the pick-list in the 'Templates' section select 'Complaints Acknowledgement Letter'.

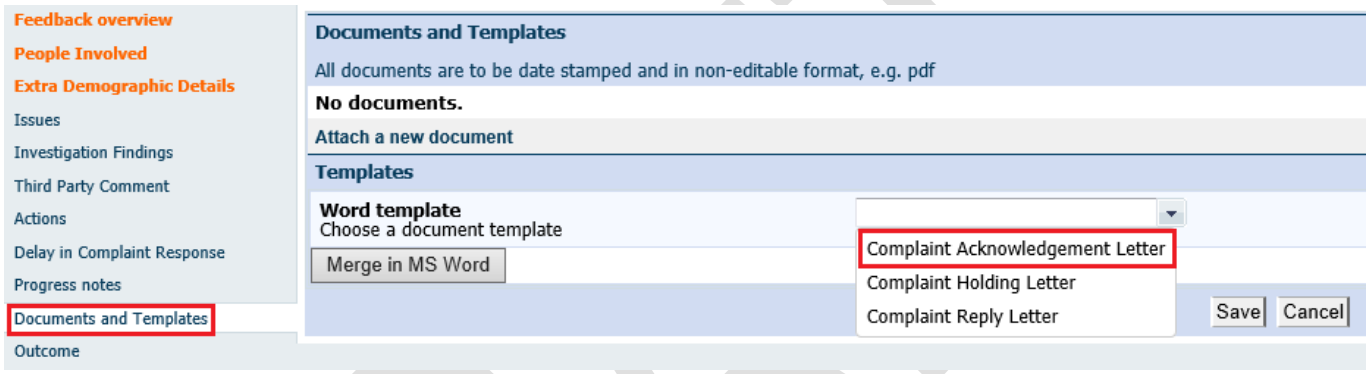

Note that the merge function (automatic population of complainant's details) may not be compatible with older versions of Microsoft Word (i.e. Word 2003) and these may have to be manually entered by the user.

A letter template will appear when the Merge in MS Word button is clicked.

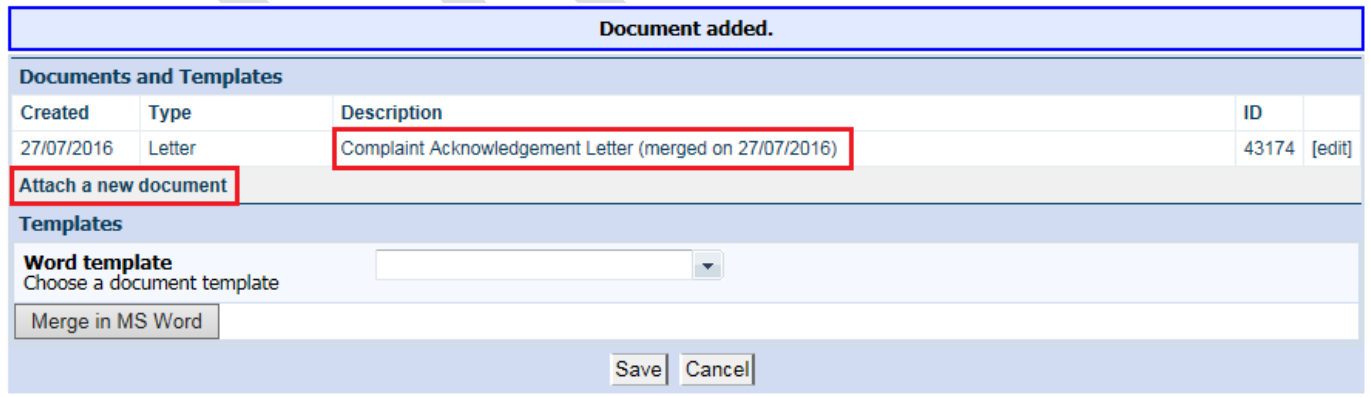

Clicking on the acknowledgment letter as outlined in the red box in the above picture opens a word letter template. Write the acknowledgement letter to the complainant and save the document. Click on the 'attach a new document' button to attach the edited letter and then follow the steps as outlined on page 37.

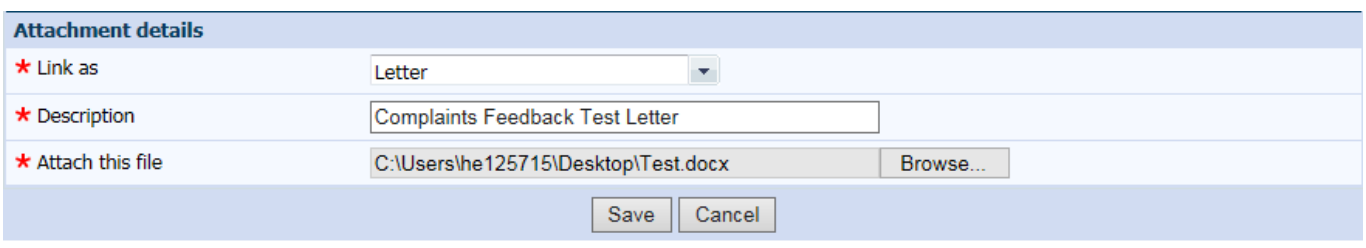

The documents and templates page will re-open showing the recently attached letter. Click save.

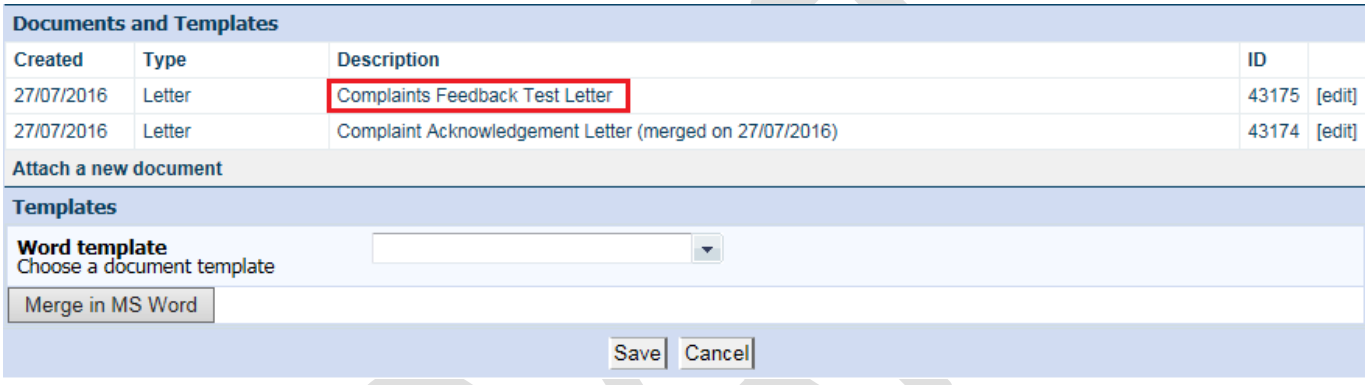

#### <span id="page-29-0"></span>**Acknowledged date**

Once acknowledgement has been provided to the person reporting the feedback, the Done date in the 'Primary Complainant Chain' should be updated. Saving the record with this field completed will move the record to the next step in the Complaint Management process: 'Complaints under investigation'. Ensure the 'Date received' is correct and that the record has been saved to ensure due dates are updated prior to entering this done date. See page 21 for further details.

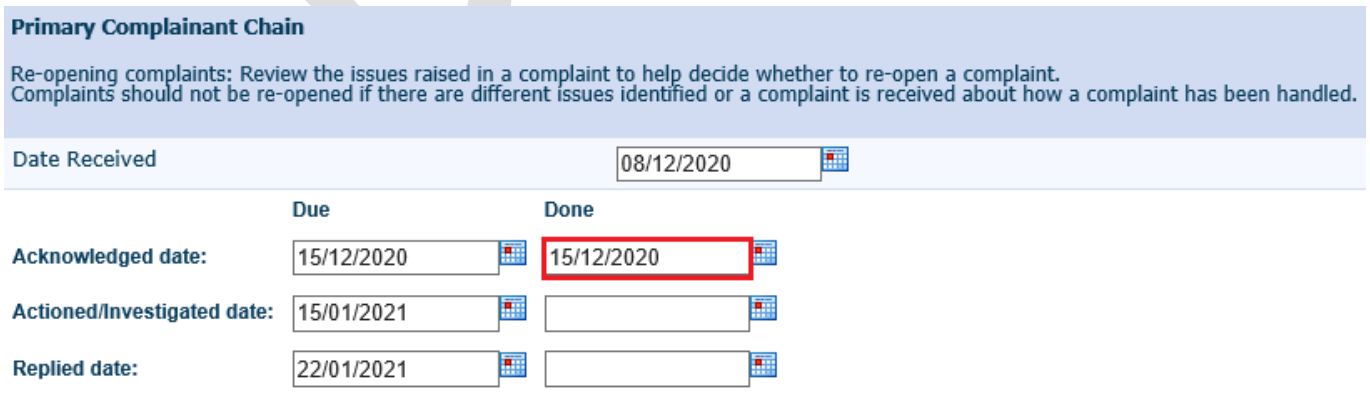

# <span id="page-30-0"></span>**Complaints under investigation**

The investigation function within Datix CFM allows a Feedback Coordinator to assign investigators to the complaint.

#### <span id="page-30-1"></span>**Requesting Investigator Comment**

Navigate to the 'Investigation' page and select investigators from the multi pick list. Only users with appropriate system access will be available for selection from the pick list.

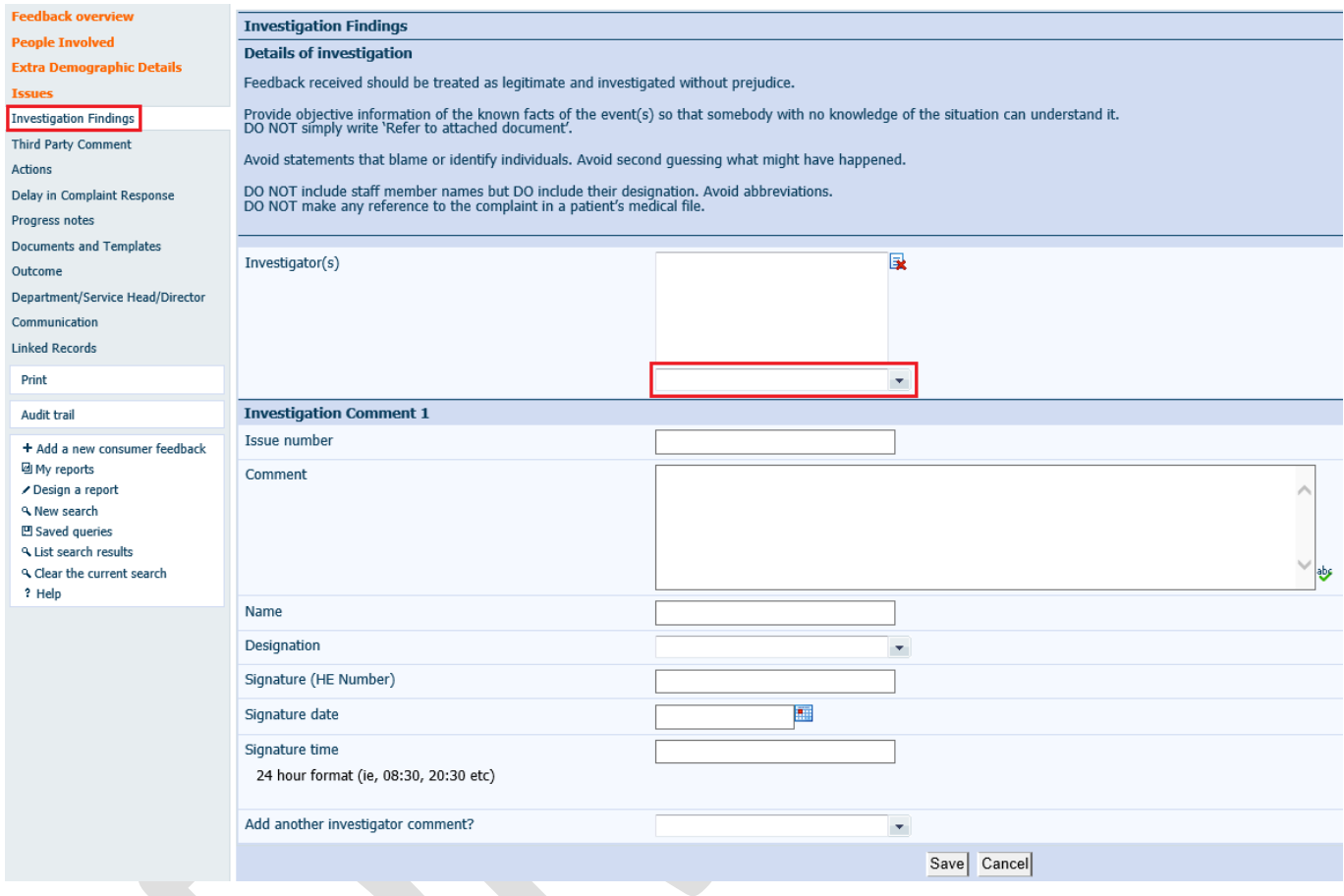

Saving the record with the investigators selected will result in an automated email being sent to the investigator advising them that they have been assigned to the complaint investigation. This email cannot be edited.

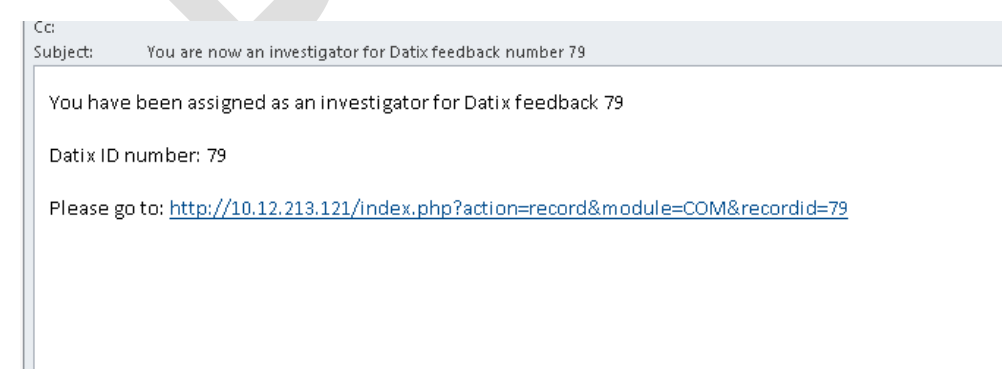

If further instruction for the selected investigator/s is required the Feedback Coordinator should send a separate communication via the communication page with particulars about the investigation required. This may be particularly important in complex complaints with multiple issues, e.g. Please investigate and provide comment on issues number 2 and 5.

Investigators should utilise the 'Communication' tab to notify the Feedback Coordinator once they have completed their portion of the investigation.

#### <span id="page-31-0"></span>**Requesting Third Party Comment**

If applicable to the complaint, Datix CFM can be used to invite comments from third parties to assist in the resolution of the complaint. Users with the appropriate profile can be selected from the multi pick list on the 'Third party comment' tab.

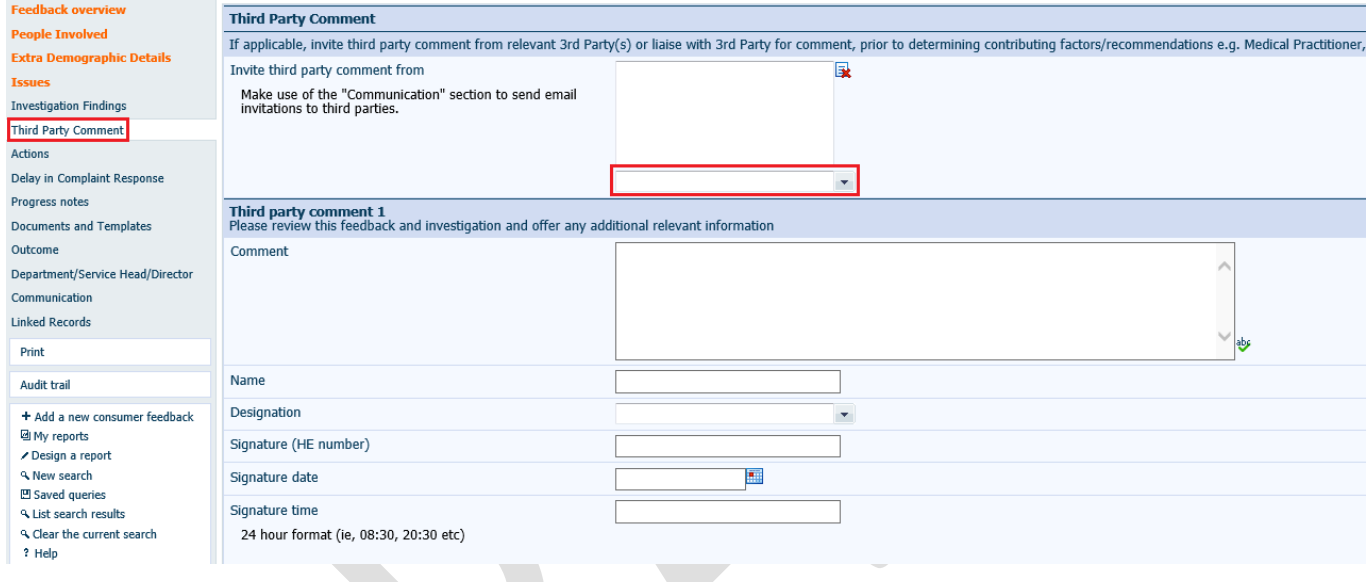

This action provides permission for the nominated personnel to read the complaint and provide comment. It **DOES NOT** automatically send an email notification to the nominated user. The user must be notified via the 'Communication' tab that they have been provided third party access and any other relevant information so that they can comment on the complaint.

### <span id="page-31-1"></span>**Delay in complaint response**

If the investigation of a complaint is delayed or prolonged, causing a delay in response to the complainant, the reasons and timings of these delays should be captured on the page 'Delay in Complaint Response'. As per the [Complaints Management Policy](https://ww2.health.wa.gov.au/About-us/Policy-frameworks/Clinical-Governance-Safety-and-Quality/Mandatory-requirements/Complaints-Management-Policy) the person reporting the feedback should be advised of any delays and provided an update at the first 30 working days and then at every 15 working days.

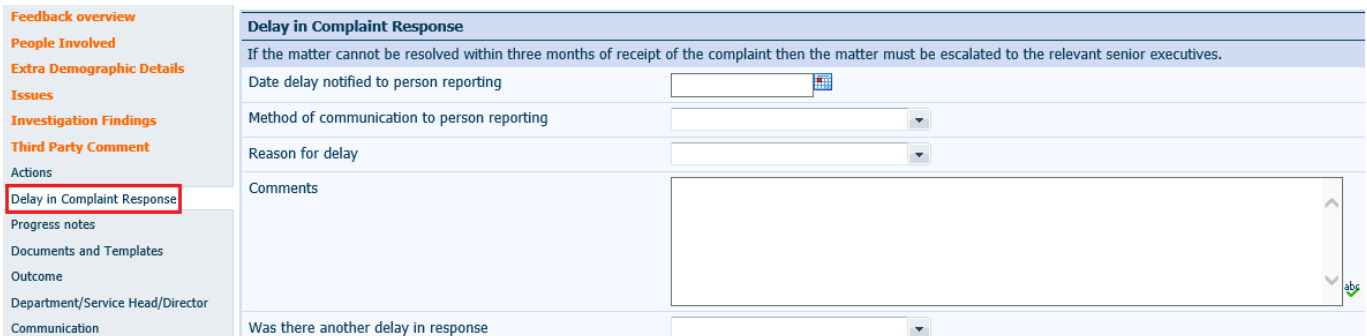

A further delay can be captured by selecting 'Yes' which will trigger the display of a duplicate delay in complaint response section. Up to five delays can be recorded in Datix CFM totalling a three month resolution period after which, if unresolved, the matter should be escalated to the relevant senior executives.

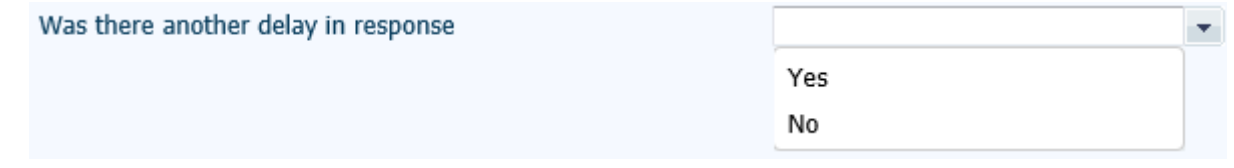

#### <span id="page-32-0"></span>**Recommendations/Actions**

The development of recommendations/actions is a fundamental component in consumer feedback management and provides the framework for quality improvement in a health care service. Recommendations/actions can be entered for open or closed complaints or contacts and concerns however not every record will generate a recommendation/action. Refer to the WA Health Datix CFM Recommendations/Actions User Guide for further detail.

#### <span id="page-32-1"></span>**Actioned/investigated date**

Once the investigation process is complete, the Feedback Coordinator should enter the 'Actioned/Investigated' Done date in the 'Primary Complainant Chain'. Saving the record with this field completed will move the record to 'Complaints awaiting final reply'.

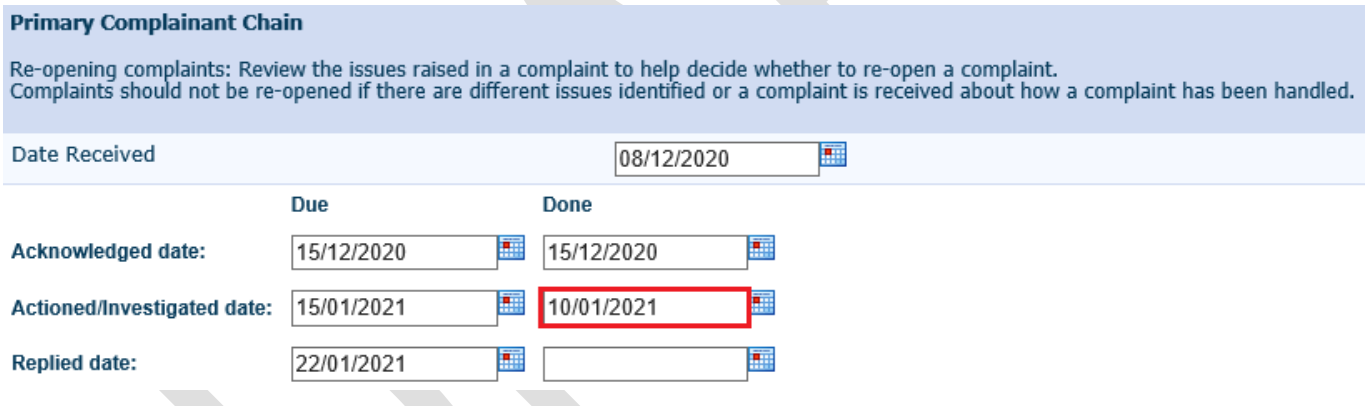

# <span id="page-32-2"></span>**Complaints awaiting final reply**

This list reflects all complaint records that have completed the investigation process and are ready for final communication with the complainant regarding the outcome of the investigation in to their complaint.

#### <span id="page-32-3"></span>**Complaint Reply Letter**

To access the 'Complaint Reply Letter', go to 'Documents and templates' from the menu. Click on the drop down arrow and select 'Complaint Reply Letter'. Refer to page 29 for details on how to complete the merge process.

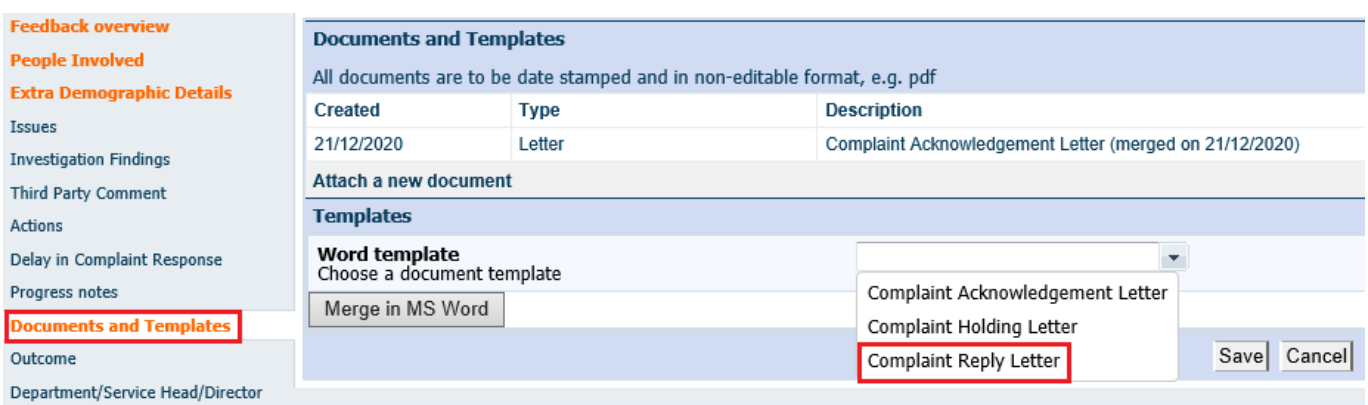

#### <span id="page-33-0"></span>**Outcome**

The 'Outcome' page enables the capture of the resolution achieved and identification of the confirmed SAM score, relation to clinical incidents, and relation to the National Safety and Quality Health Service Standards.

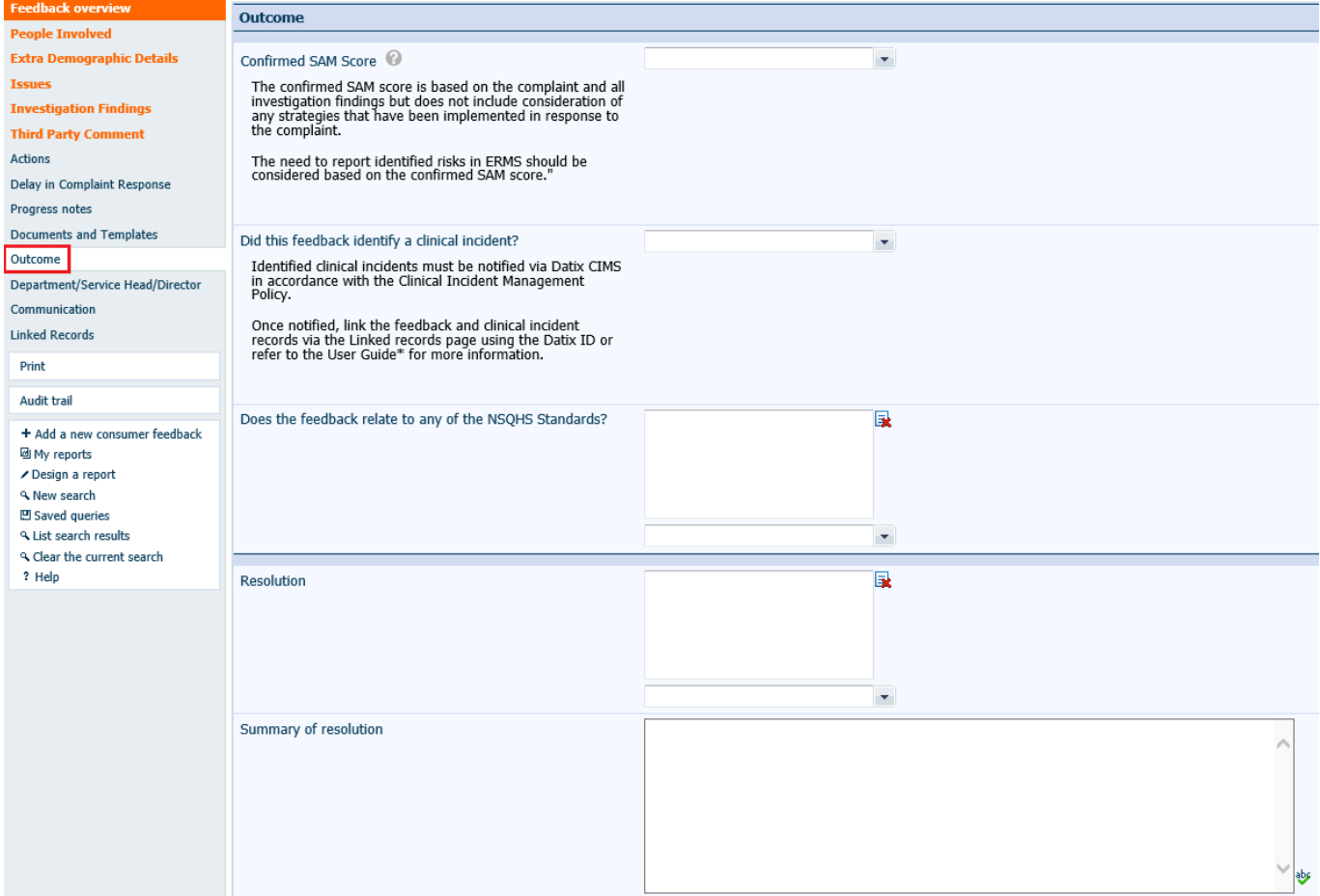

#### **Confirmed Seriousness Assessment Matrix Score**

The confirmed Seriousness Assessment Matrix score should be entered following completion of investigation into the complaint. The confirmed SAM score is based on the complaint and all investigation findings and reflects the complaints most serious issue. It does not consider any strategies that have been implemented in response to the complaint. See page 24 for a detailed description of the SAM score.

#### **Clinical Incidents**

If the feedback identified the occurrence of a clinical incident, this question should be answered 'Yes'. Upon selecting 'Yes' the below pop-up will display, reminding the user that a clinical incident notification must be completed separately in the Datix Clinical Incident Management System, i.e. answering 'Yes' to this question does not constitute notification of a clinical incident. Following notification of the clinical incident, the consumer feedback record and the clinical incident record should be linked via the 'Linked Records' functionality. See page 39 for further details of how to link records.

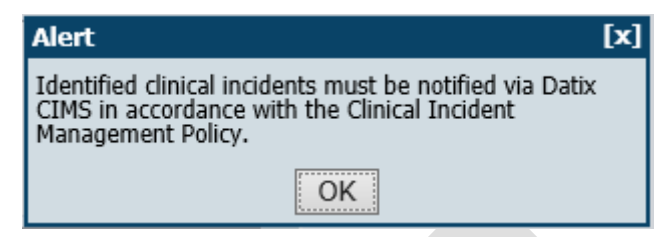

#### **National Safety and Quality Health Service (NSQHS) Standards**

Consumer feedback may highlight components relevant to one or more of the NSQHS Standards. Select the relevant NSQHS Standards from the multi pick list. The pick-list contains the eight standards from version 2 of the NSQHS Standards.

#### **Resolution**

The 'Resolution' field includes a multi pick-list to allow multiple selections for the resolution achieved. An explanation of the resolution achieved can be captured in the 'Summary of resolution' free-text box below the pick-list.

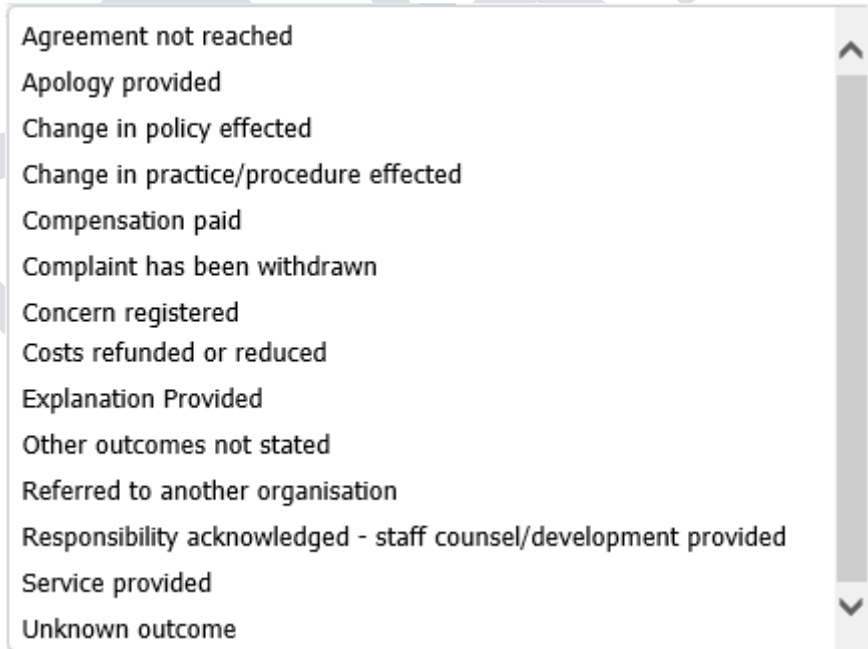

#### <span id="page-34-0"></span>**Replied date**

Once the 'Outcome' fields have been completed and the final reply has been sent to the person reporting the feedback, the Feedback Coordinator should complete the 'Replied date' Done in the 'Primary Complaint Chain'. Saving the record with this field completed will move the complaint to 'Closed Feedback'.

#### **Primary Complainant Chain**

Re-opening complaints: Review the issues raised in a complaint to help decide whether to re-open a complaint.<br>Complaints should not be re-opened if there are different issues identified or a complaint is received about how

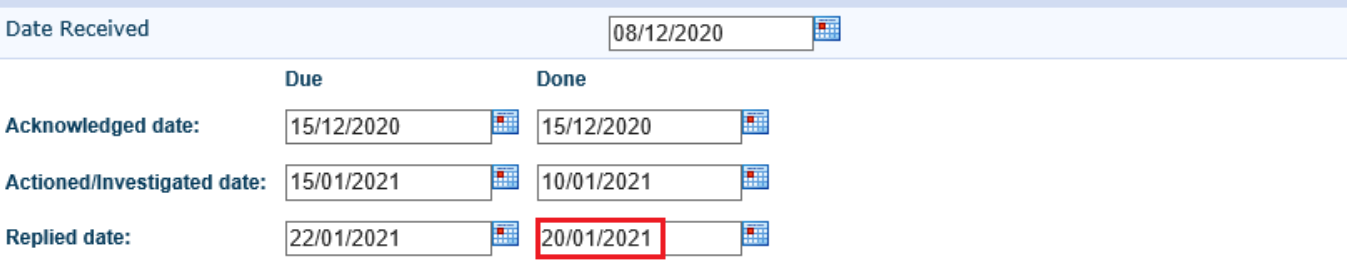

# <span id="page-36-0"></span>**Other features**

\* Description

\* Attach this file

# <span id="page-36-1"></span>**Documents and Templates**

Additional documents can be attached to the record at any time via the 'Documents and Templates' page and selecting 'Attach a new document'.

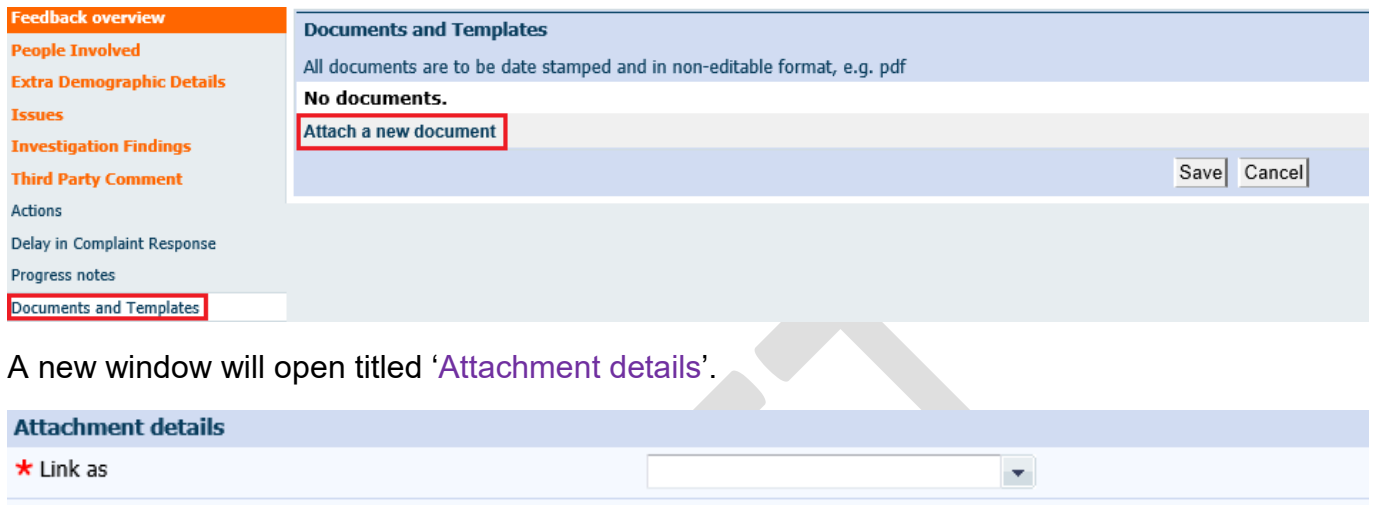

'Link as' identifies the type of document to be attached.

'Description' allows for a brief description of the attachment e.g. complaint letter.

Clicking 'Browse' will allow the notifier to locate the file to be attached.

### <span id="page-36-2"></span>**Re-opening a Closed Complaint**

In certain circumstances it may be necessary to re-open a previously closed complaint. This may, for example, be due to:

- Missed information not considered in the investigation which needs to be added to the complaint;
- A change or development in circumstances central to the complaint; or
- Following resolution, the complaint is escalated to another body, e.g. HaDSCO

It should be noted that if a complaint is received about how a complaint has been handled or about the resolution achieved then this should be entered in Datix as a new complaint. If a user is unsure whether a complaint should be re-opened or entered as a new complaint, considering and comparing the issues that are central to the original and current complaint can usually indicate whether it is a new complaint or not.

To re-open a closed complaint, enter a date in the 'Re-opened (Complainant)' field of the 'Primary Complaint Chain'.

Browse...

#### **Primary Complainant Chain**

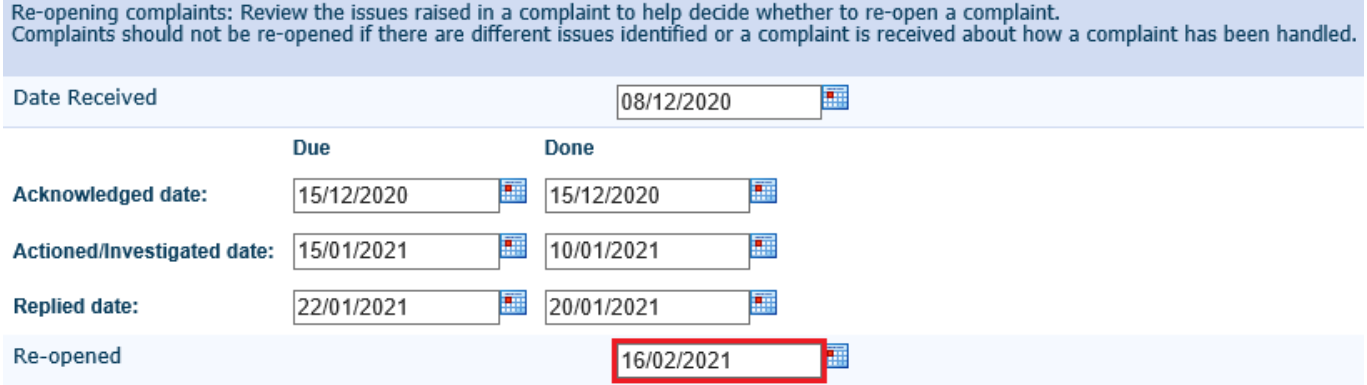

Saving the record with this field populated will move the complaint record into 'Complaints Awaiting Acknowledgment'. The date of re-opening becomes the updated 'Date received' with the due dates in the "Primary Complaint Chain' re-calculated based on this date.

\*\*Note: 'Date feedback received by the organisation' and 'Date received' will be different values and should **not** be altered.

Contacts and compliments cannot be re-opened. Information can however be added to the closed feedback record if necessary.

#### <span id="page-37-0"></span>**Inactive**

Feedback records may be moved into the 'Inactive' group if they are out of scope of the CFM. Reasons this may occur include:

- **duplicate entries;**
- **EXECUTE:** erroneously entered data; or
- **staff feedback.**

An inactive record is read-only and the documents and templates are no longer accessible.

#### <span id="page-37-1"></span>**Making a record inactive**

To inactivate a record, the 'Lodgement status' should be changed from 'Pending' or 'Lodged' to 'Inactive'.

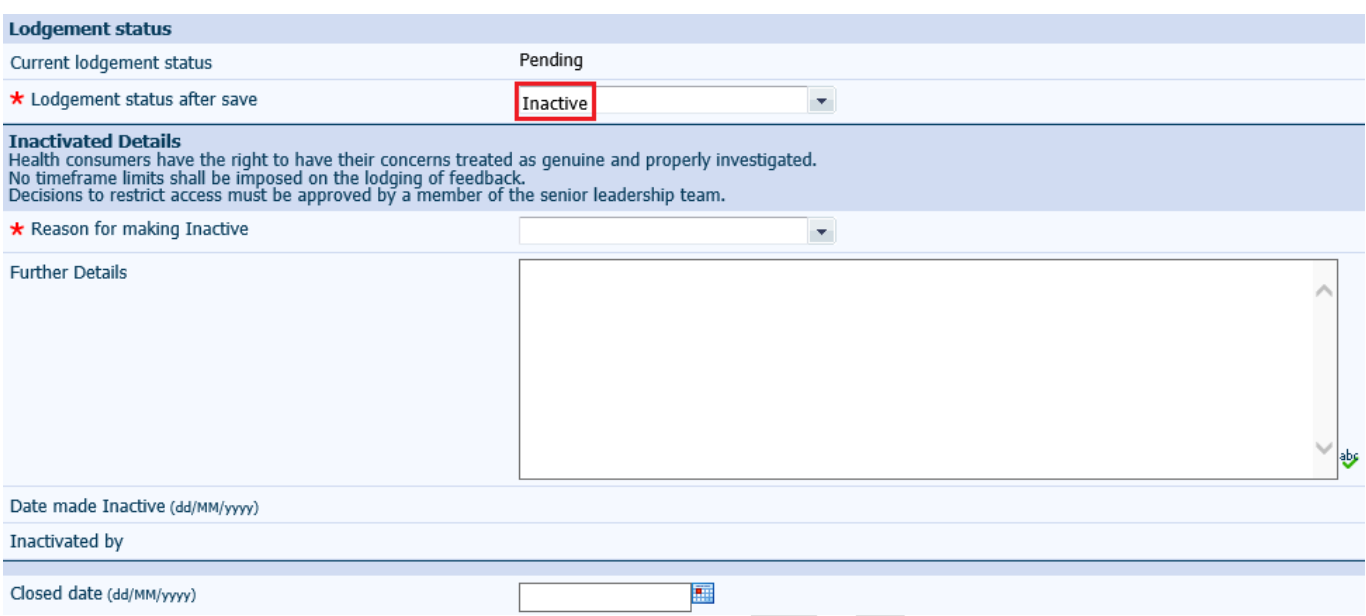

The 'Reason for making Inactive' must be selected from the list. The [Complaints Management](https://ww2.health.wa.gov.au/About-us/Policy-frameworks/Clinical-Governance-Safety-and-Quality/Mandatory-requirements/Complaints-Management-Policy)  [Guideline](https://ww2.health.wa.gov.au/About-us/Policy-frameworks/Clinical-Governance-Safety-and-Quality/Mandatory-requirements/Complaints-Management-Policy) outlines the factors to consider in restricting a consumer's access to the complaint management process. An explanation can be included in the free-text 'Further Details' section.

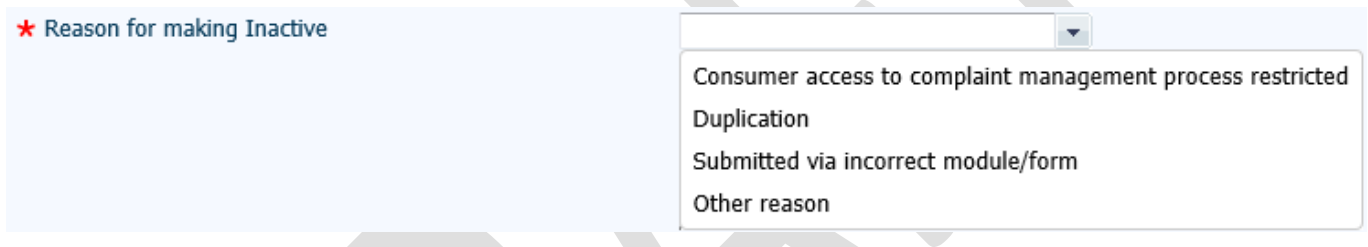

The 'Closed date' is only present for compliments or contacts and concerns.

Inactivation of a record can be reversed by changing the 'Lodgement status' back to 'Pending' or 'Lodged' and saving the record. This action will move 'Pending' records to 'New Feedback' and 'Lodged' records to 'Complaints awaiting acknowledgement'. Remember that Compliments and Contacts should not sit in 'Complaints awaiting acknowledgement' and the 'Closed date' should be entered in order to move these lodged records to 'Closed Feedback'.

#### <span id="page-38-0"></span>**Linked records**

The 'Linked Records' page facilitates other feedback records or clinical incidents within the Datix system to be linked to feedback records in order to provide more complete information. Linking clinical incident records to consumer feedback records may be particularly relevant in complaints relating to the quality of clinical care.

To link a record you will need to know the 'Datix ID' of the target record, i.e. not the CIMS or CFM Reference number.

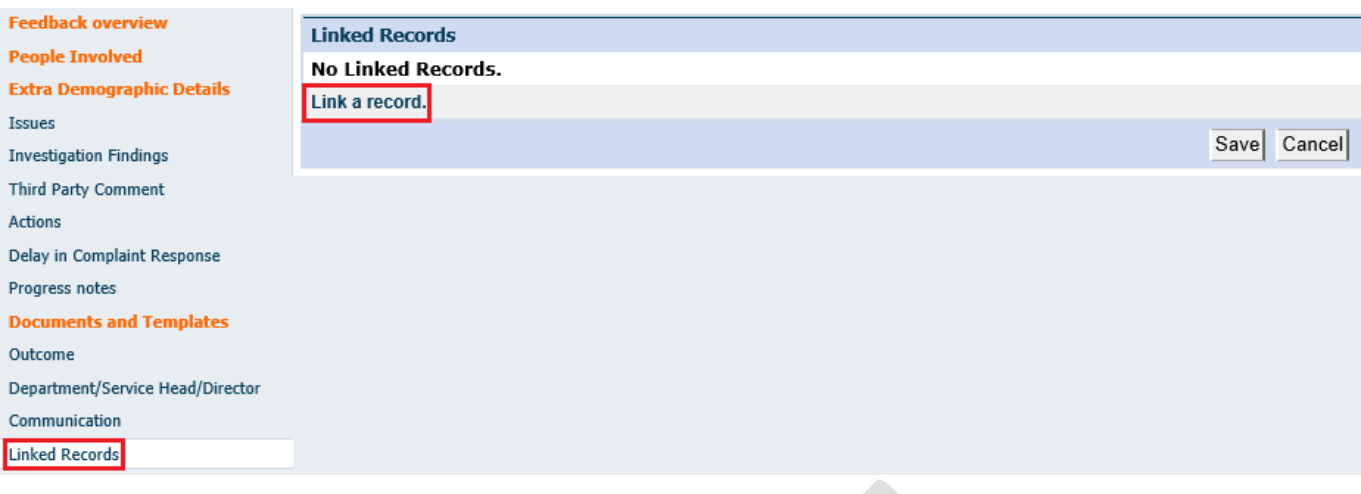

#### Clicking on 'Link a record' opens the 'Link Details' page.

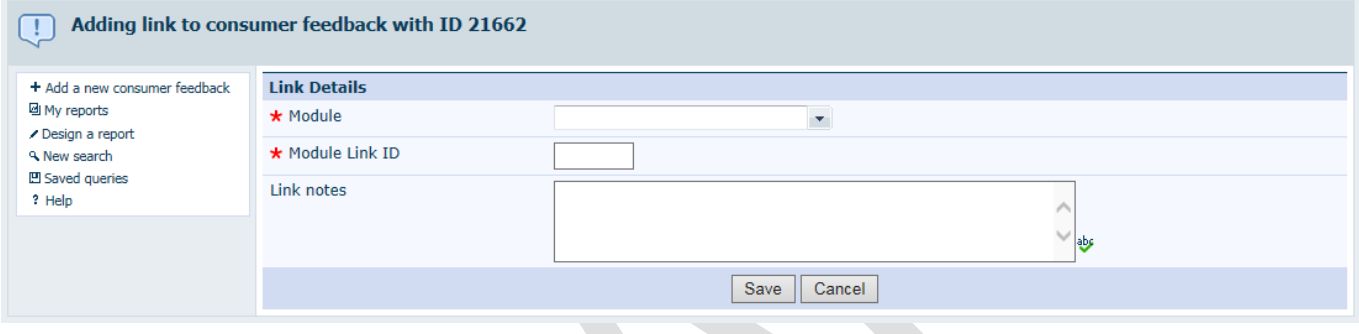

The 'Module' single pick-list identifies which module the target record is located in, i.e.:

- Clinical Incident Management System (CIMS); or
- **Consumer Feedback Module (CFM).**

The 'Module Link ID' identifies which record is to be linked to the current record. This field refers to the Datix ID, not the CIMS/CFM Reference number. No prefix is required.

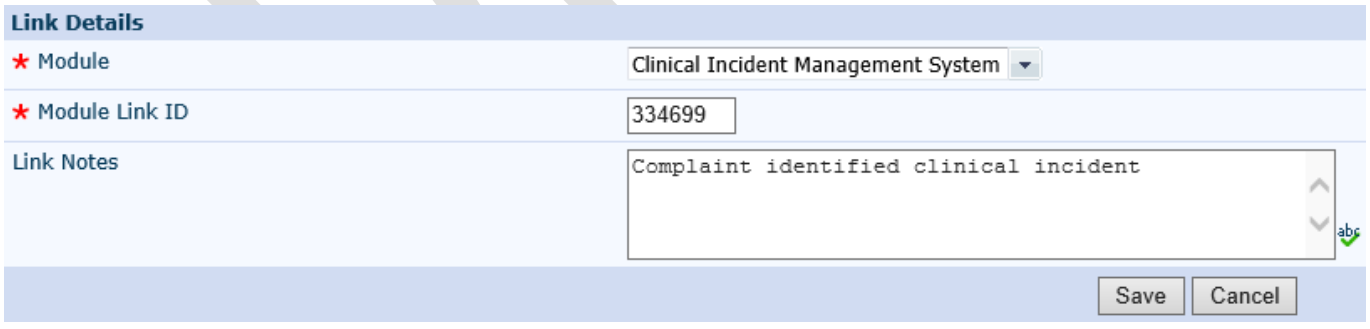

Notes about the relationship between the linked records should be entered in the 'Notes' free text box.

Click 'Save'. Linked records can be accessed from the 'Linked Records' page within the feedback/clinical incident record. The 'edit' section allows the user to remove the link if required.

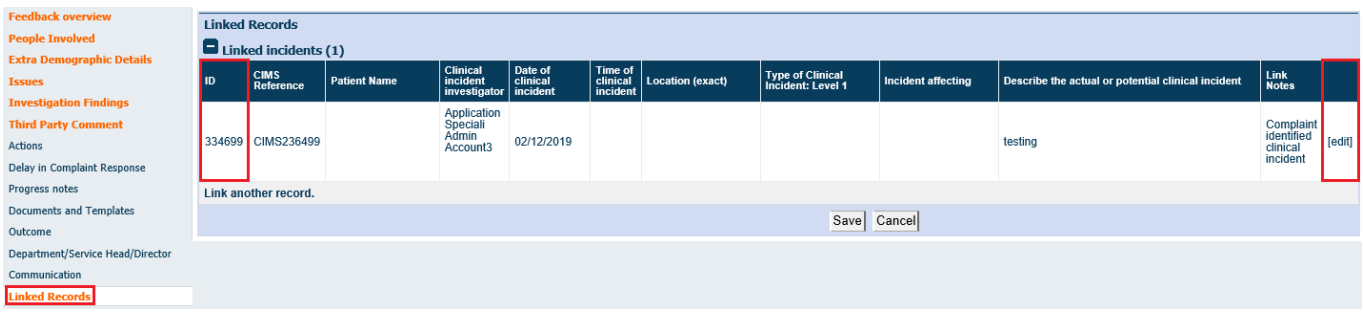

Access to Linked Records varies between profiles. The records will still be linked and viewable by users with appropriate system permissions.

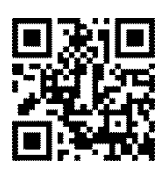

#### **This document can be made available in alternative formats on request for a person with a disability.**

© Department of Health 2021

Copyright to this material is vested in the State of Western Australia unless otherwise indicated. Apart from any fair dealing for the purposes of private study, research, criticism or review, as permitted under the provisions of the *Copyright Act 1968*, no part may be reproduced or re-used for any purposes whatsoever without written permission of the State of Western Australia.